# Canon

# FAQ Guide

# imageRUNNER ADVANCE C356i M / C256i M

### **Please read "Important Safety Instructions" before operating this product. ⇒P[.38](#page-37-0)**

After you finish reading this guide, store it in a safe place for future reference.

The information in this document is subject to change without notice.

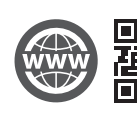

[canon.com/oip-manual](http://canon.com/oip-manual ) 

# **What is Your Question?**

# **Contents**

# **What's Your Problem?**

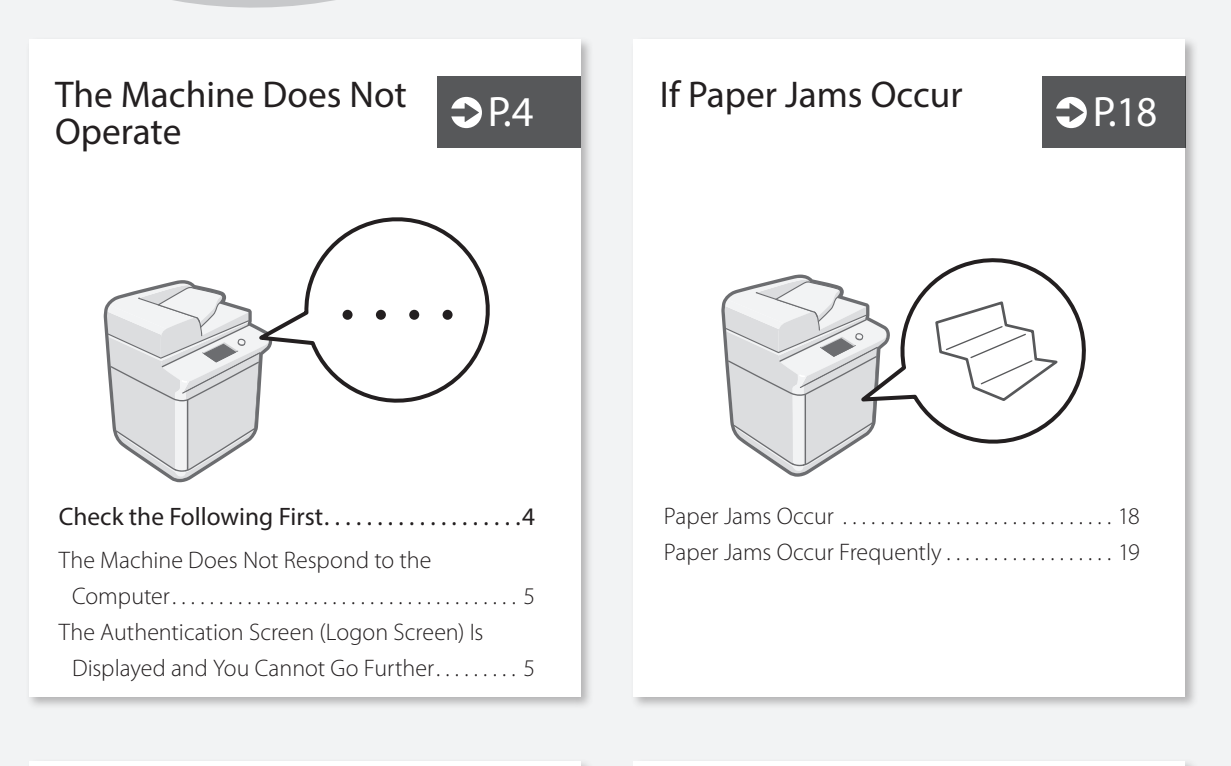

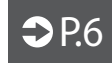

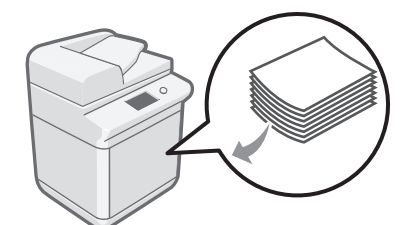

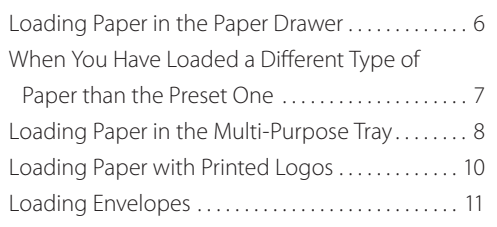

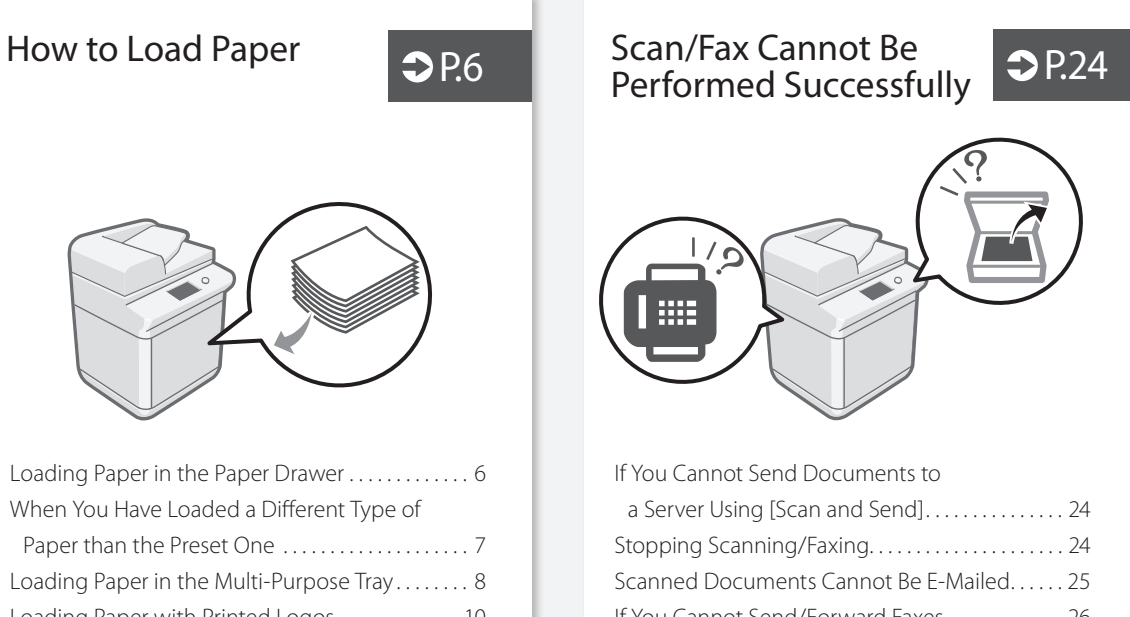

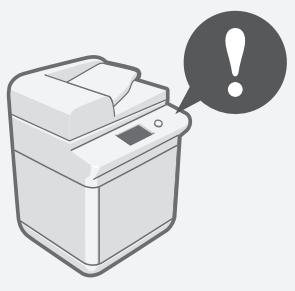

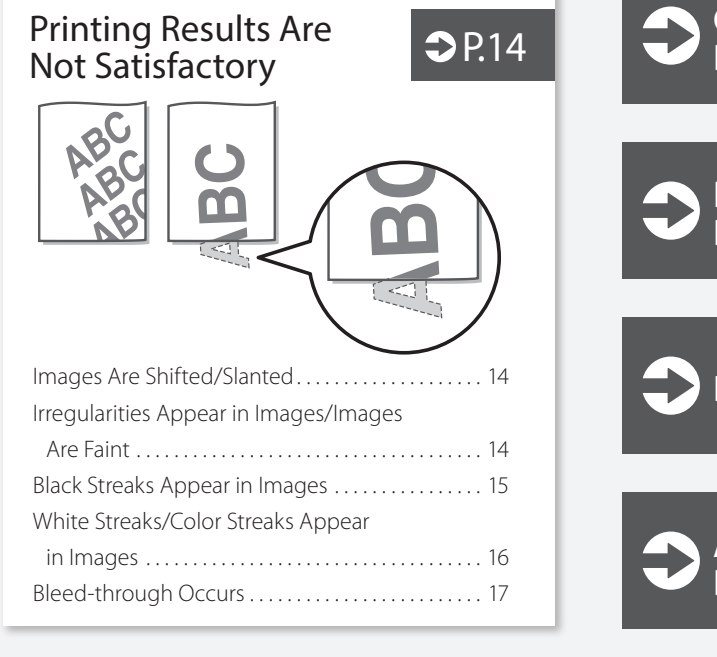

Loading Paper or Paper Settings Cannot Be Done **Successfully**  $\overline{\bigcirc}$  P[.20](#page-19-0)

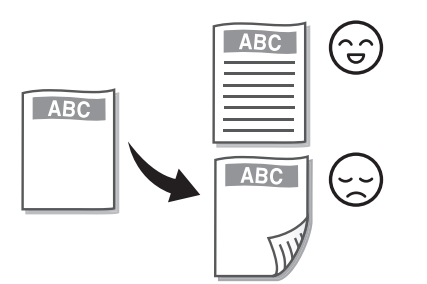

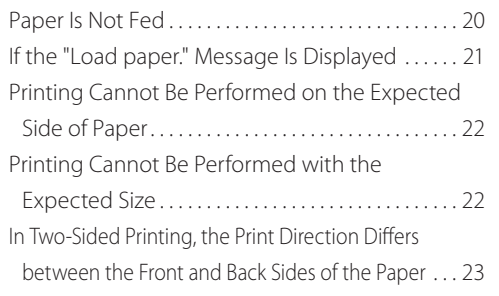

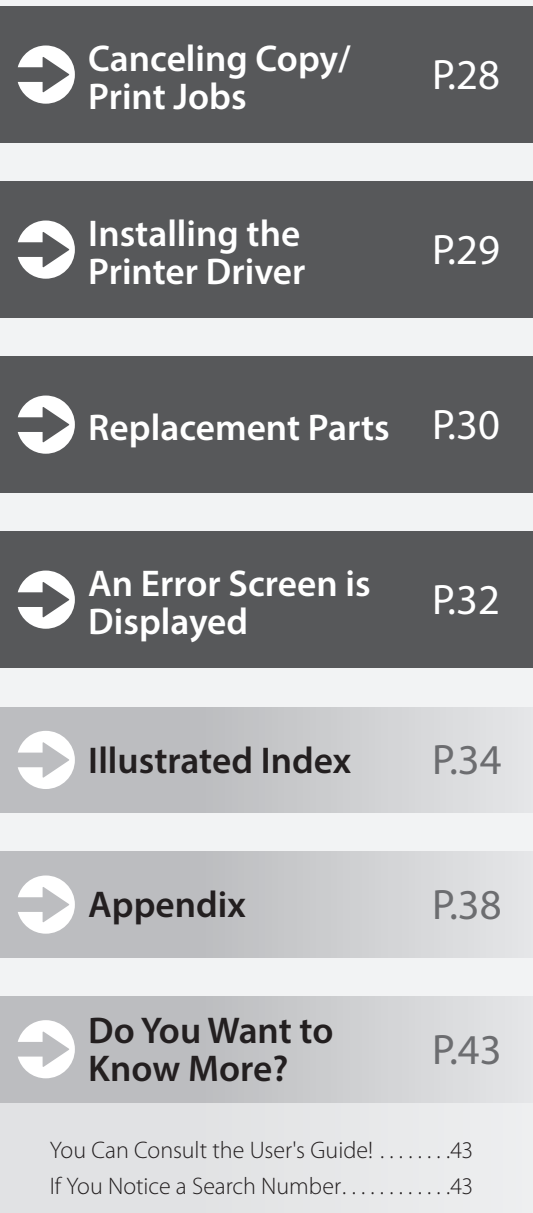

# <span id="page-3-1"></span>**The Machine Does Not Operate**

# <span id="page-3-0"></span>**Check the Following First**

### Check 1

Is a message displayed on the touch panel display?

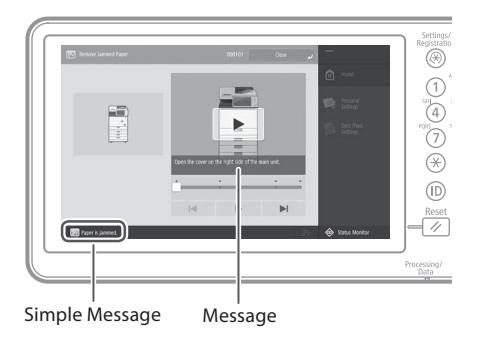

### **NOTE**

If an error message is displayed  $\bigcirc$  P.[32](#page-31-0)

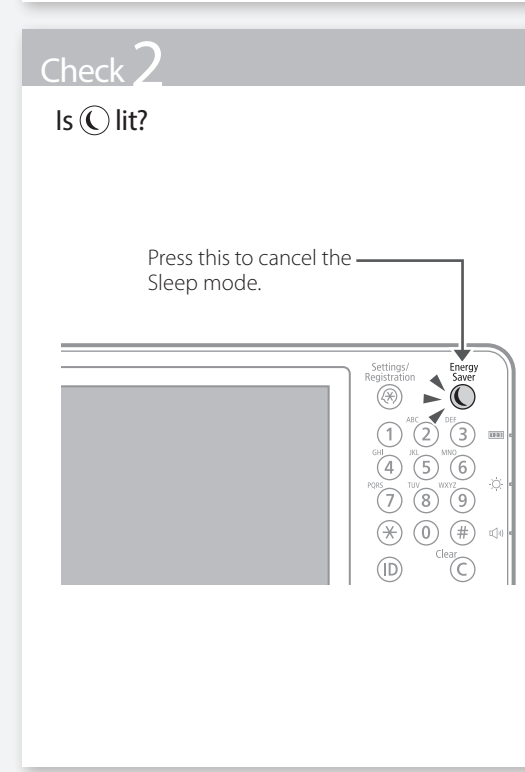

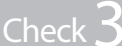

### Is the main power indicator Off?

If the main power indicator does not light when you turn the main power ON, check the power plug.

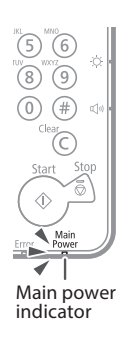

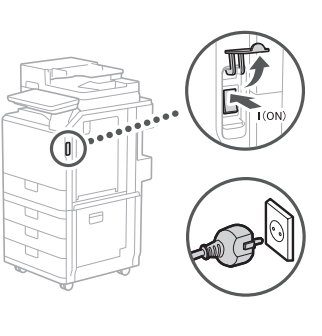

# Check 4

Is the machine correctly connected to the computer?

Check the network connection.

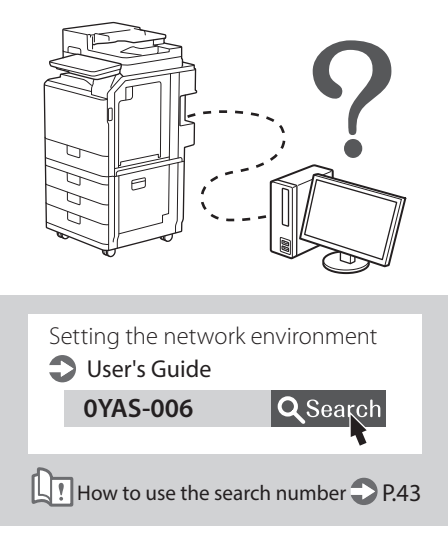

### <span id="page-4-0"></span>**The Machine Does Not Respond to the Computer**

### **Solution**

### Restart the machine.

1. Press the main power switch to turn off the machine.

### **CAUTION!**

Note that turning OFF the machine deletes the data that is waiting to be processed.

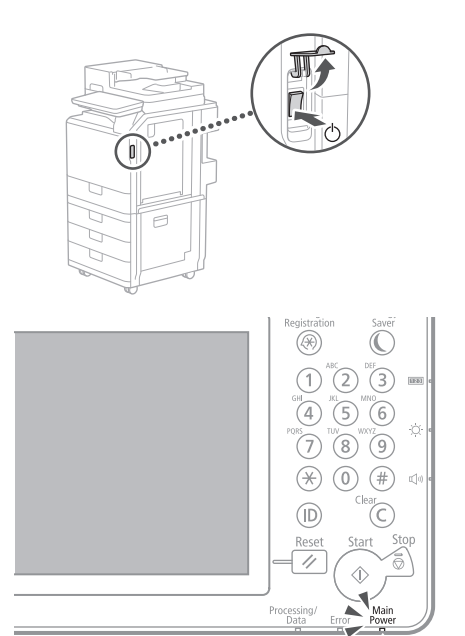

- 2. Check that the main power indicator has turned off.
- 3. Press the power switch again.

### **Solution**

Download the printer driver again.

**NOTE** For more information **P.[29](#page-28-0)** 

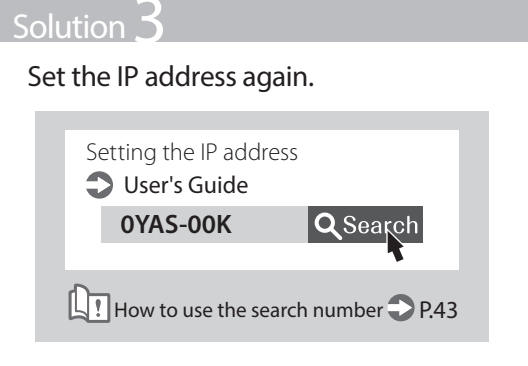

<span id="page-4-1"></span>**The Authentication Screen (Logon Screen) Is Displayed and You Cannot Go Further**

### **Solution**

### Log on to the machine using a registered user ID.

To continue the operation when the authentication screen (logon screen) is displayed, it is necessary to log on with a registered user ID.

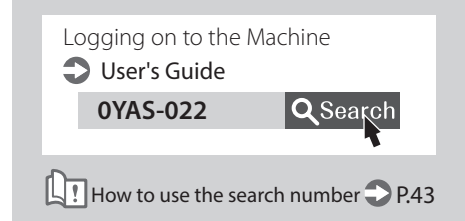

# <span id="page-5-1"></span>**How to Load Paper**

<span id="page-5-0"></span>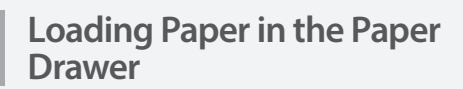

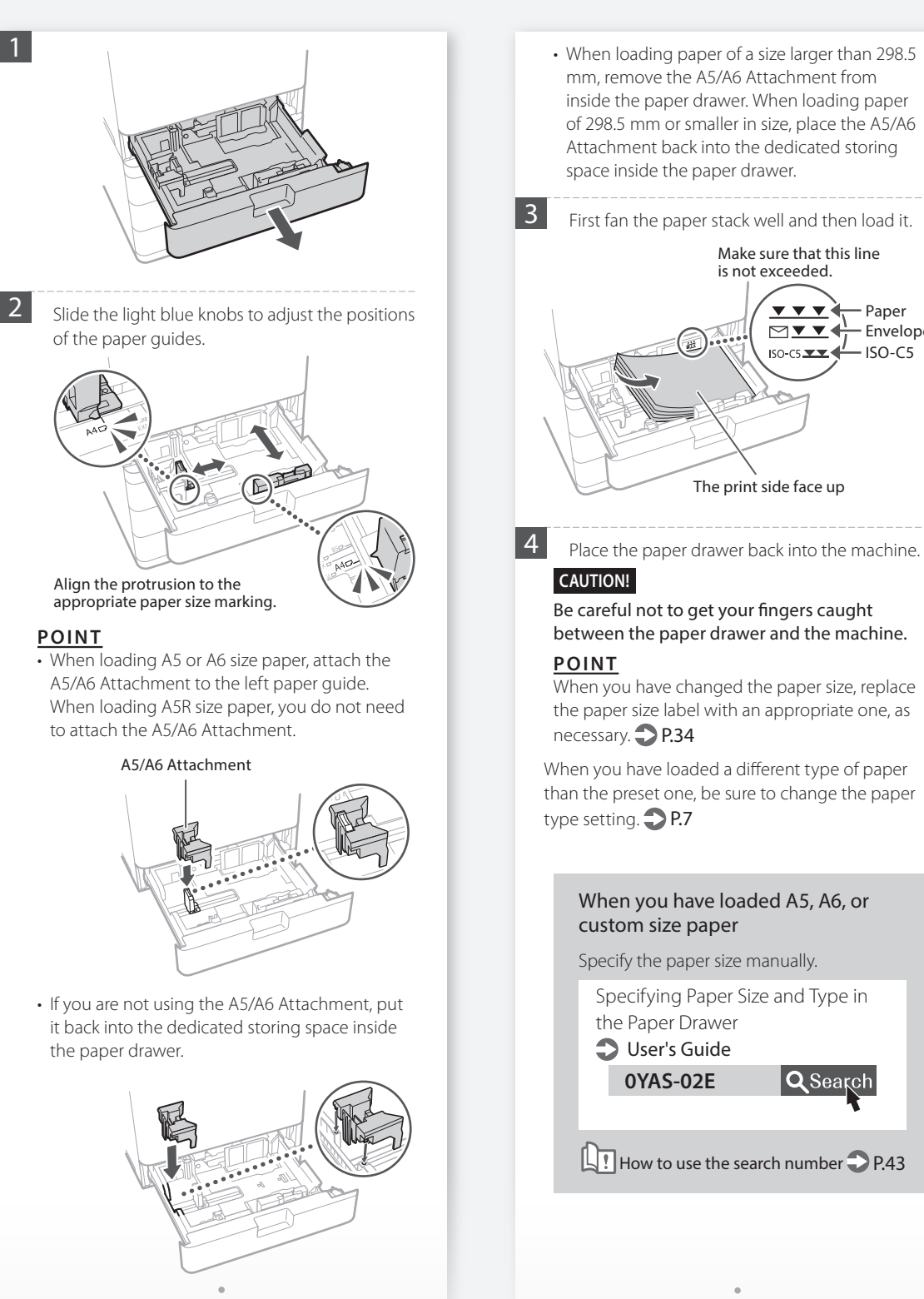

Paper Envelope  $\cdot$ ISO-C5

1

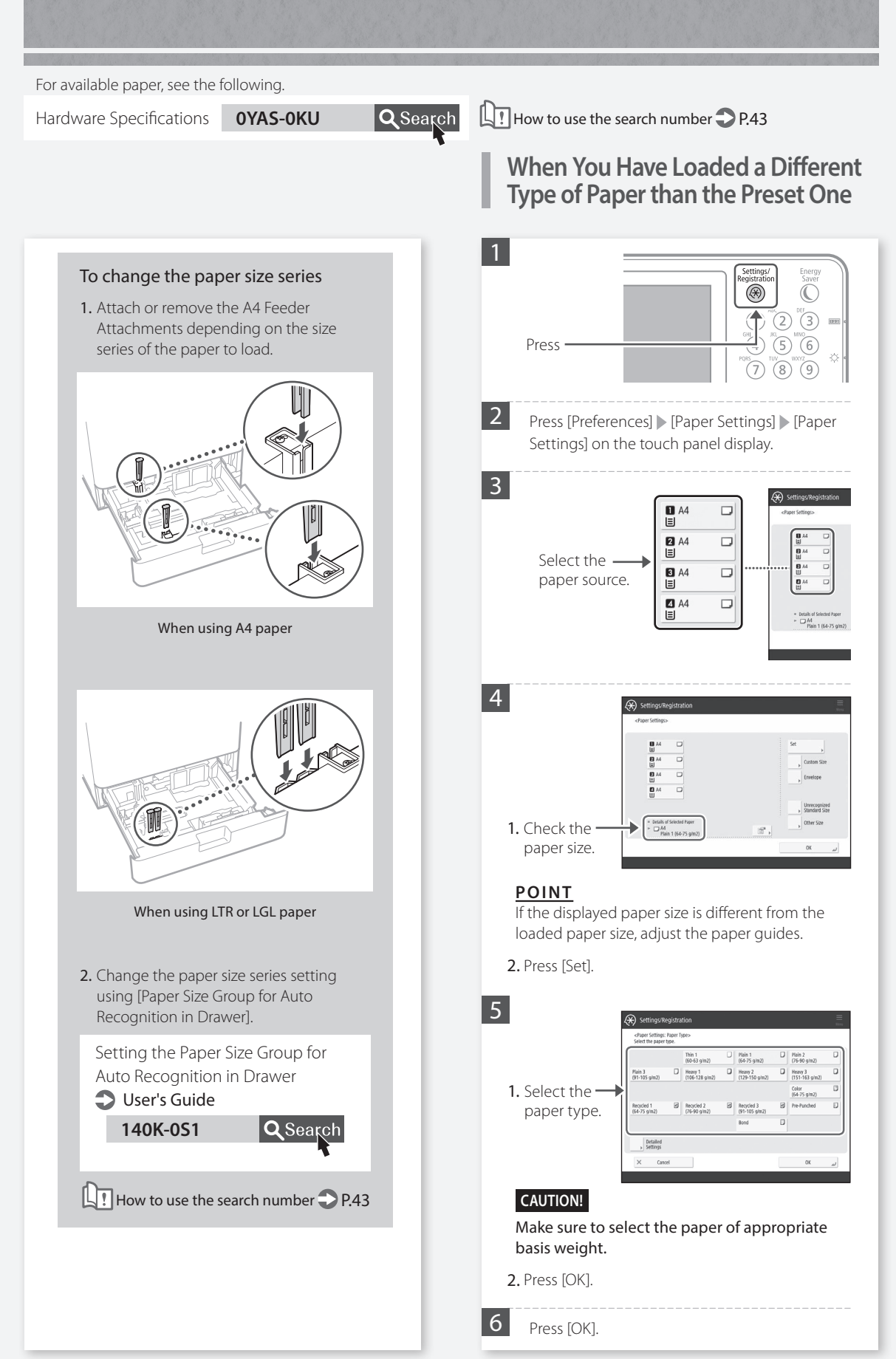

<span id="page-6-0"></span>Loading Paper in the Paper Drawer / When You Have Loaded a Different Type of Paper than the Preset One **7**Loading Paper in the Paper Drawer / When You Have Loaded a Different Type of Paper than the Preset One

# **How to Load Paper**

<span id="page-7-0"></span>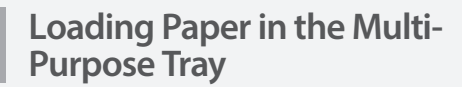

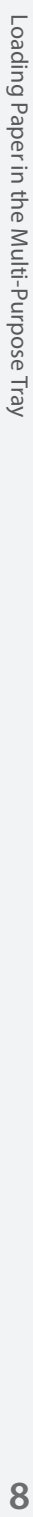

1

 $\overline{2}$  Adjust the position of the paper quides. Align the paper guides to the paper size markings. Tray extension **P O I N T** Pull out the tray extension when loading largesized paper.  $\overline{3}$  First fan the paper stack well, align the edges on a flat surface, and then load it.

Make sure that this line is not exceeded.

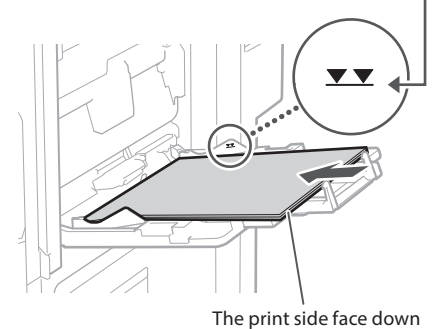

4  $\Box$  85  $\Box$ **STMT**  $\overline{a}$  $\frac{1}{\sqrt{2}}$  16K  $\overline{a}$  or  $\overline{a}$ 1. Select the  $\overline{a}$   $\overline{a}$  $\overline{a}$ paper size.  $\overline{a}$  is Change  $\rightarrow$ 2. Press **If the paper type setting does not match the paper you have loaded** Change the setting manually. 1 pose Tray><br>Lide quide width to fit the loaded paper. th  $\overline{\mathbf{r}}$  $\Box$  85  $\Box$  smm  $\overline{\mathbf{u}}$  $\overline{u}$  16K  $\overline{45}$  $\Box$  BEC  $\overline{a}$  $\overline{u}$   $\overline{u}$  $\overline{a}$  $\overline{450}$  $\frac{1}{16}$  $\Box$  161  $\overline{a}$ iper Type<br>Plain 1 (64-75 g/m2)  $\bigcap_{\text{Cone}}$ Press 2 <Paper Type><br>Select the paper type Thin 1<br>(60-63 g/m2)  $\Box$  Plain 1<br>(54-75 g/m2)  $\Box$  Plain 2<br>(76-90 g/m2)  $\Box$  Heavy 1<br>(106-128 g/m2) Meany 2<br>(129-150 g/m2) Plain 3<br>(91-105 g/m2)  $\overline{a}$ D<br>
Heavy 5<br>
(181-220 g/m2)  $\overline{a}$ ö 1. Select the -Heavy 4<br>(164-180 g/m2) Color<br>(64-75 p/m2)  $181 - 220$  gmz)<br> $B = 0$  Recycled 2<br> $(76-50)$  gmz)  $\overline{\text{B}}$  Recycled 3  $\Box$  Pre-Puncher paper type. Recycled 1<br>(64-75 g/m2)  $\frac{1}{\sqrt{2}}$  Labels  $\overline{B}$  Bond  $\overline{a}$ Detailed<br>Settings 2nd Side<br>2-Sided P 2. Press **3** Press [OK]

For available paper, see the following.

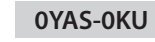

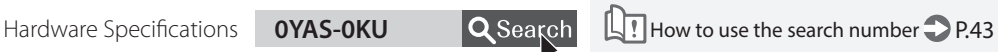

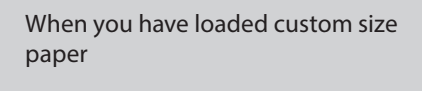

Specifying custom size paper **D** User's Guide  $\overline{\mathsf{Q}}$ Search **0YAS-02F**

How to use the search number  $\bigcirc$  P.[43](#page-42-2)

### Printing on the back side of printed paper

- 1. Load paper in the multi-purpose tray the print side face down.
- 2. In the [Paper Type] selection screen, press [2nd Side of 2-Sided Page].

### **CAUTION!**

For this operation, paper can only be loaded in the multi-purpose tray.

### **P O I N T**

You can use only paper printed with this machine.

# **How to Load Paper**

# <span id="page-9-0"></span>**Loading Paper with Printed Logos**

Refer to the table below to load paper with printed logos.

Example: When printing on A4 size paper

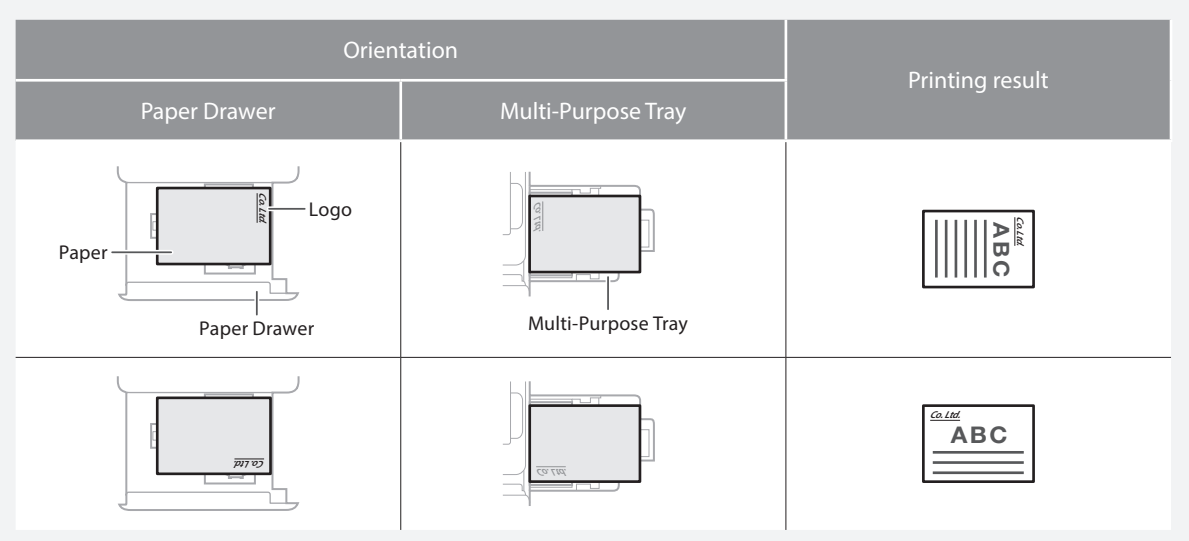

### N O T E

When copying to paper with printed logos  $\bigcirc$  User's Guide

### **NOTE**

Basic Paper Loading Operations

- $\cdot$  For paper drawer  $\supset$  P.[6](#page-5-0)
- For multi-purpose tray **P[.8](#page-7-0)**

# <span id="page-10-0"></span>**Loading Envelopes**

### **CAUTION!**

- Envelopes can only be loaded in the multi-purpose tray or the standard paper drawer.
- Do not use envelopes that have glue attached to their flaps, as the glue may melt due to the heat and pressure of the fixing unit.
- Do not print on the reverse side of the envelopes (the side with the glued areas).
- For the paper drawer, load envelopes the front side face up, and for the multi-purpose tray, load them the front side face down. For the loading orientation, see the table below.

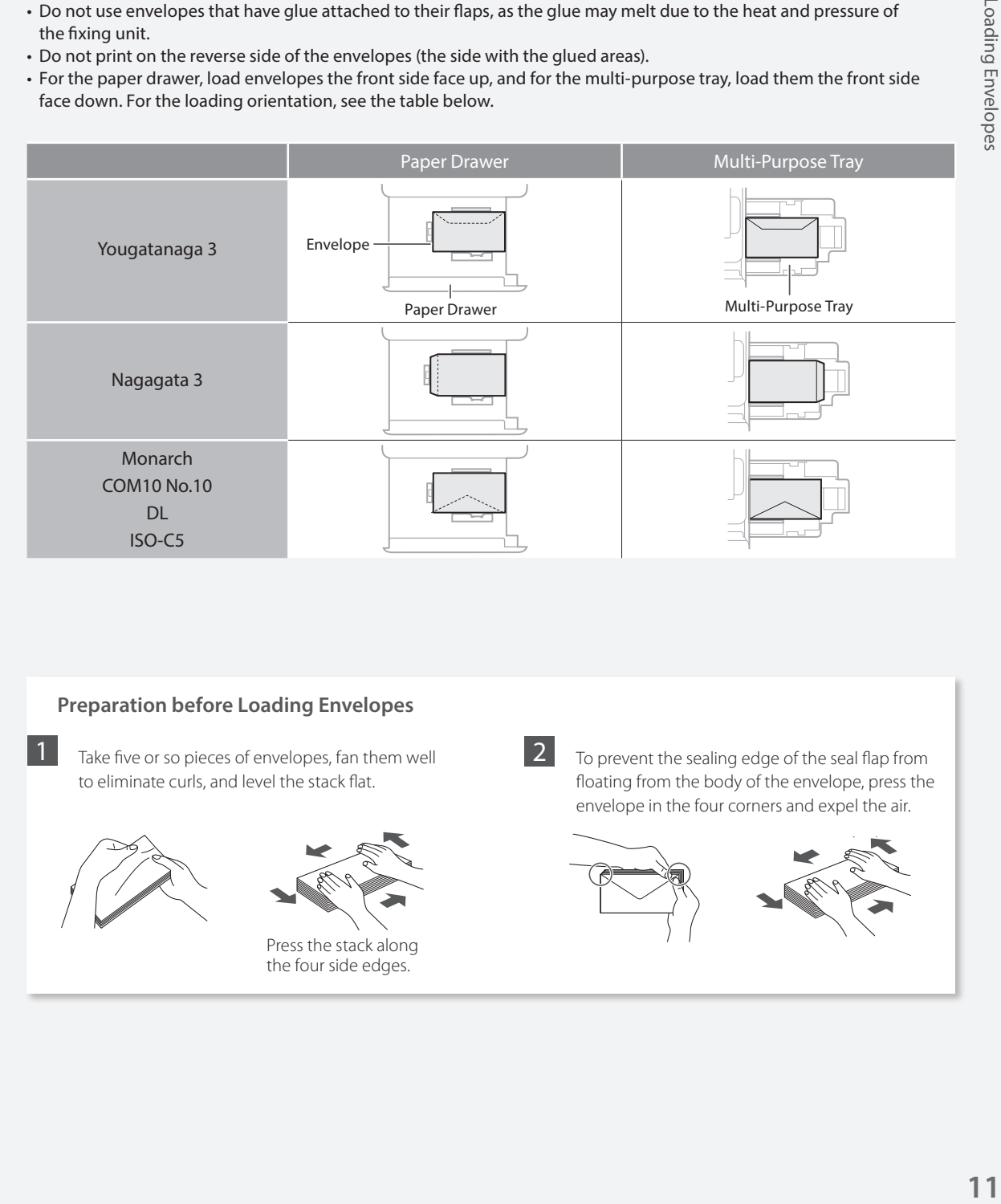

### **Preparation before Loading Envelopes**

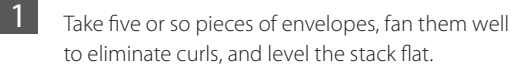

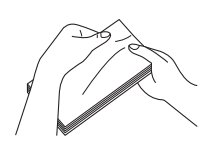

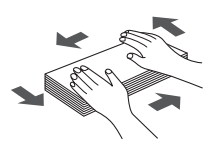

Press the stack along the four side edges.

 $\overline{2}$  To prevent the sealing edge of the seal flap from floating from the body of the envelope, press the envelope in the four corners and expel the air.

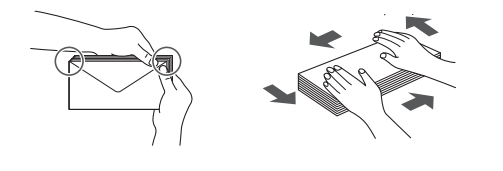

# **How to Load Paper**

Loading Envelopes **12**Loading Envelopes **When loading envelopes in the multipurpose tray**

1 Check the orientation of the stack of envelopes, and load it in the multi-purpose tray.

### NOTE

Basic Handling Operations for the Multi-Purpose Tray **P.[8](#page-7-0)** 

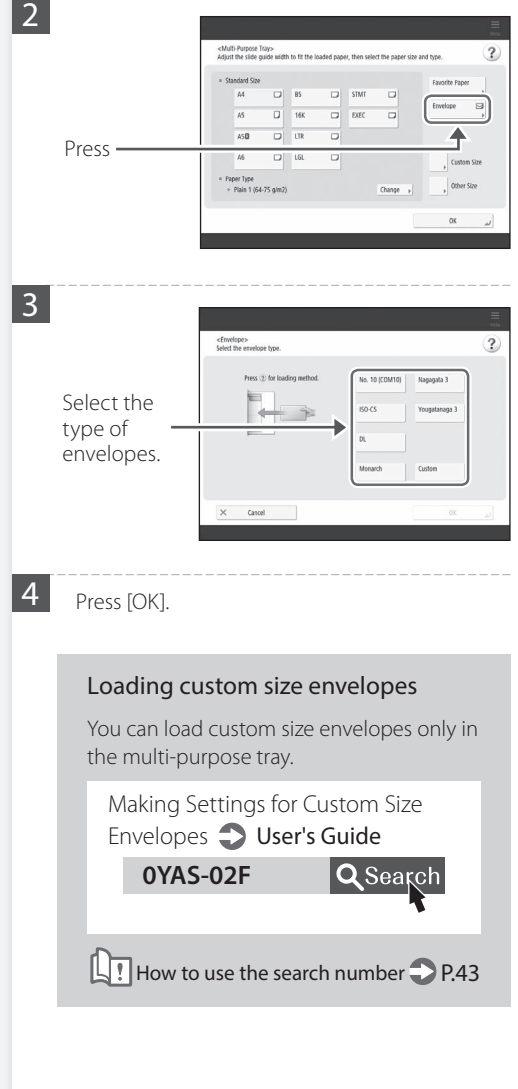

<span id="page-11-0"></span>**When loading envelopes in the paper drawer**

Attach the Envelope Feeder Attachment to the paper drawer.

### **CAUTION!**

When loading ISO-C5, it is not necessary to attach the Envelope Feeder Attachment.

1. Remove the Envelope Feeder Attachment stored in paper drawer.

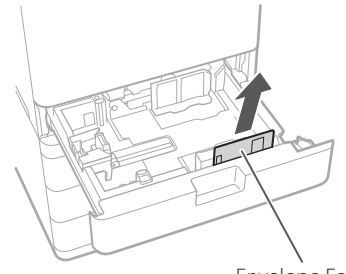

Envelope Feeder Attachment

2. Attach the Envelope Feeder Attachment.

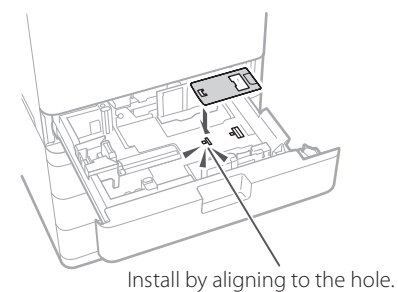

3. Adjust the position of the paper guides.

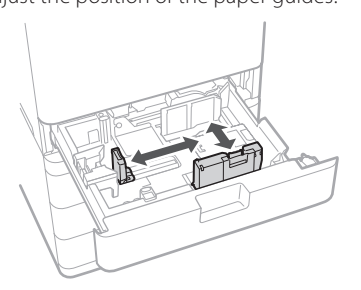

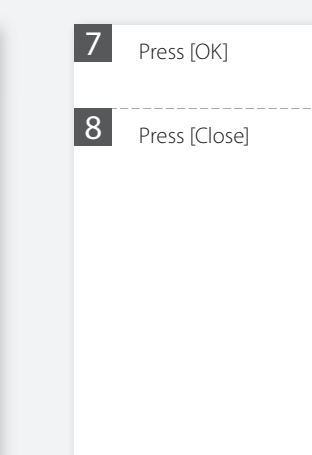

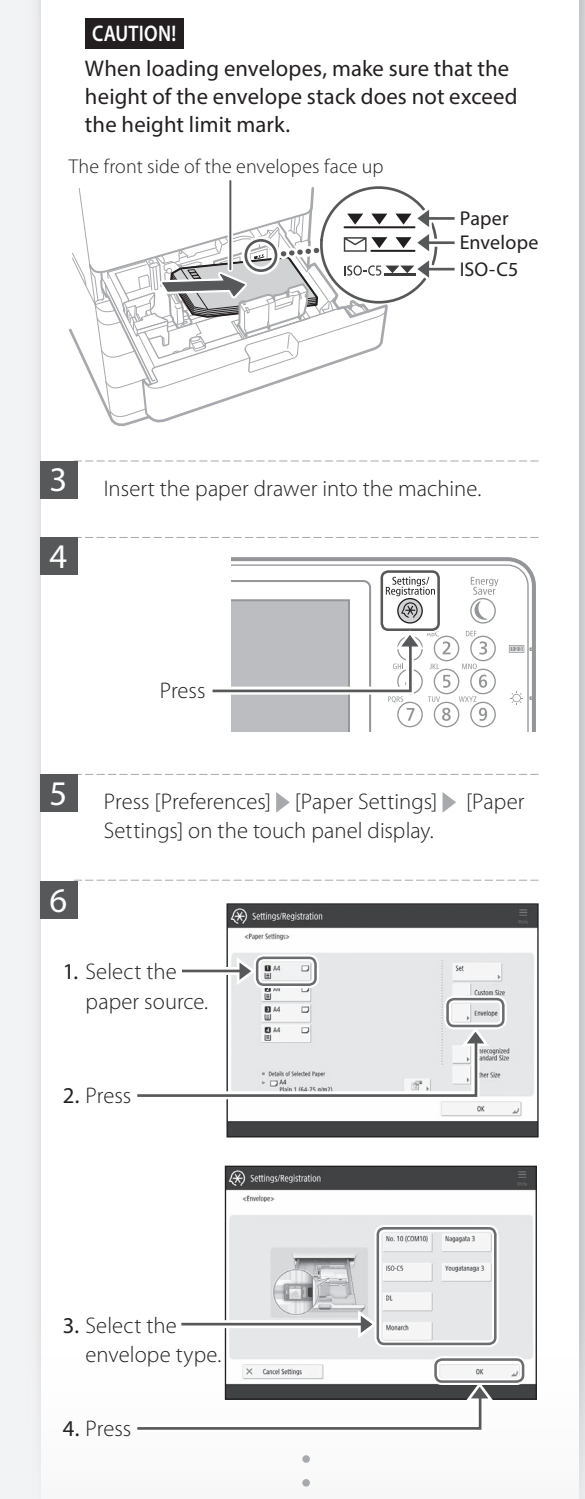

2 Load the envelopes.

# <span id="page-13-2"></span>**Printing Results Are Not Satisfactory**

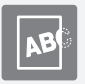

# <span id="page-13-0"></span>**Images Are Shifted/Slanted**

### **Solution**

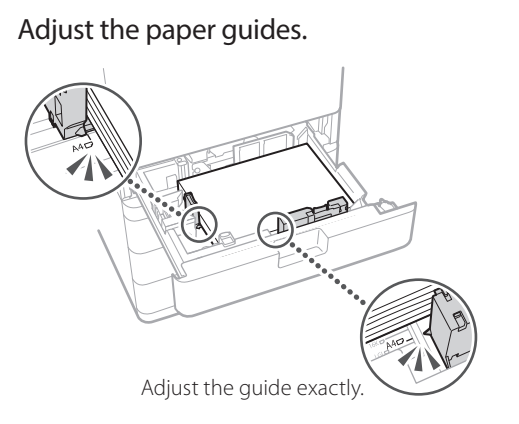

### Multi-purpose tray

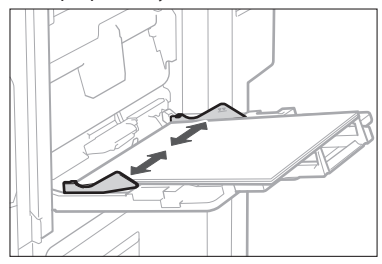

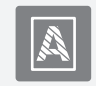

<span id="page-13-1"></span>**Irregularities Appear in** 

### **Solution**

The paper may have absorbed moisture. Replace it with paper that has not absorbed moisture.

### **Solution**

Perform gradation adjustment.

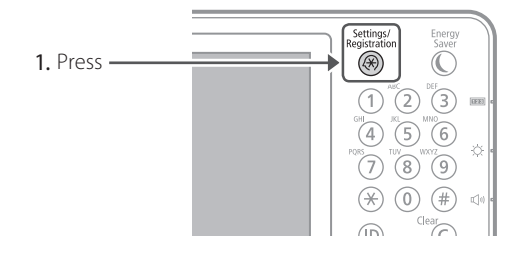

2. Press [Adjustment/Maintenance] [Adjust Image] Quality] [Auto Adjust Gradation] on the touch panel display.

Follow the instructions in the screen to perform gradation adjustment.

For more information, see the User's Guide.

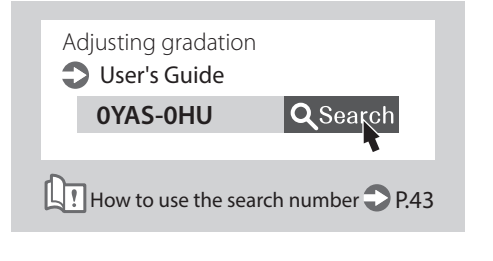

### <span id="page-14-0"></span>**Black Streaks Appear in Images**

### <span id="page-14-1"></span>Clean the document feed scanning areas.

- 1. Turn OFF the machine, and unplug the power plug from the AC power outlet.
- 2. Open the feeder cover, and wipe the roller with a damp, well wrung-out cloth.

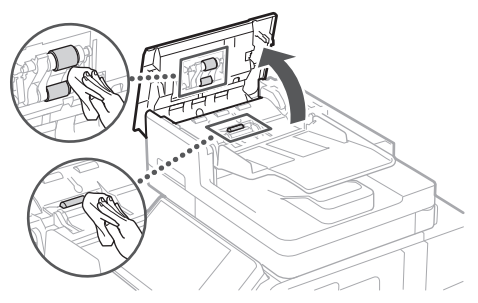

3. After all dirt is cleaned off, wipe the roller with a dry soft cloth.

### **CAUTION!**

### Rotate the roller while cleaning.

- 4. Close the feeder cover.
- 5. Open the feeder, and clean the upper side white plate and thin and long glass area using the supplied glass-cleaning sheet.

### **NOTE**

Do not use glass cleaner or an alcohol solution, etc., as they will strip away the stain-proof coating.

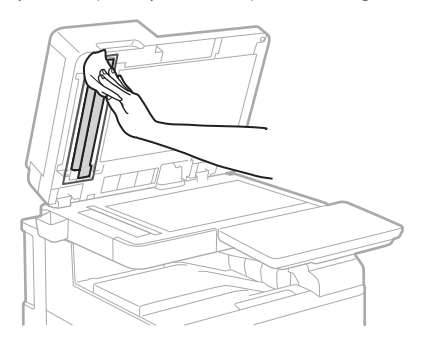

Solution 6. Clean the lower side white plate and thin and long glass area using the supplied glass-cleaning sheet.

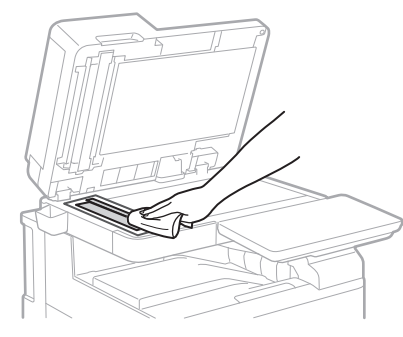

- 7. Close the feeder.
- 8. Insert the power plug into the power outlet, and turn the power ON.

### **NOTE**

If black streaks still appear after dirt removal, perform the following procedure to execute [Clean Feeder]. For more information  $\bigcirc$  User's Guide

# **Printing Results Are Not Satisfactory**

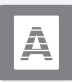

### <span id="page-15-0"></span>**White Streaks/Color Streaks Appear in Images**

### Cleaning the dust-proof glass.

- 1. Turn the power OFF, and remove the power plug from the power outlet.
- 2. Slide the control panel to the right, and then open the front cover.

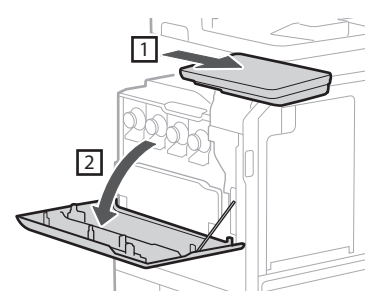

3. Take out the cleaning stick.

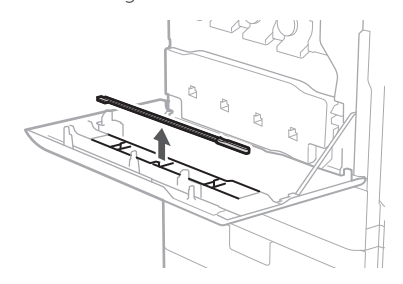

4. Insert the cleaning stick into the hole with the pad on its tip facing down.

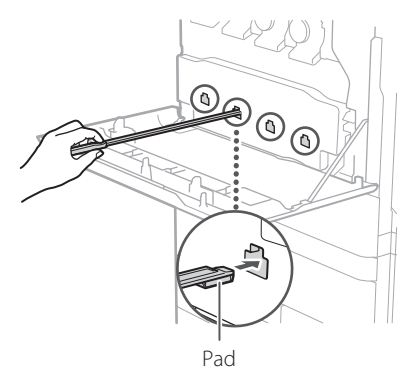

Solution 5. Insert the cleaning stick in until it hits the Solution and the hole, and gently move it back and<br>Bottom of the hole, and gently move it back and forth.

### **CAUTION!**

Insert the cleaning stick into all four holes to clean them.

- 6. After cleaning is finished, put the cleaning stick back in the original location.
- 7. Close the front cover, and then slide the control panel to the original location.

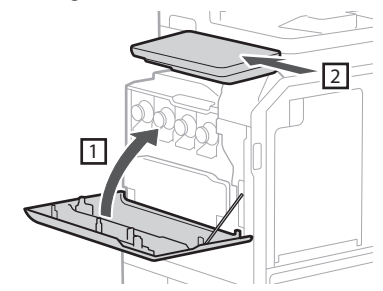

8. Insert the power plug into the power outlet, and turn the power ON.

### **P O I N T**

If the problem cannot be resolved, clean the document feed scanning area.  $\bigcirc$  P.[15](#page-14-1)

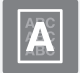

# <span id="page-16-0"></span>**Bleed-through Occurs**

### Solution<sup>1</sup>

### Set the type of original properly.

If bleed-through is observed with the copy result, setting the type of original can improve the problem, giving a neat copy.

1. Press [Copy(Prevent Bleed-Thru)] on the Home screen.

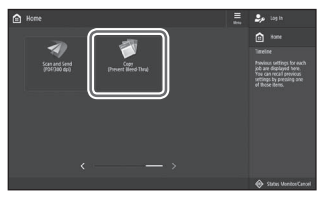

2. Press [Yes].

# Solution 2

### Set a lower background density.

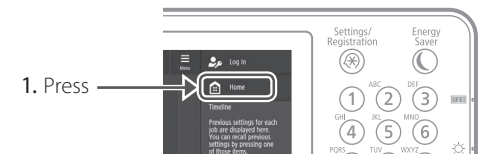

- 2. Select the function on the touch panel display.
- 3. Press [Options].

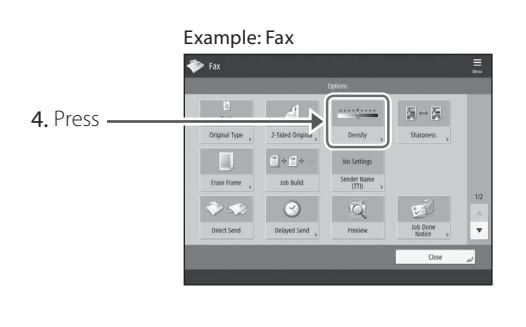

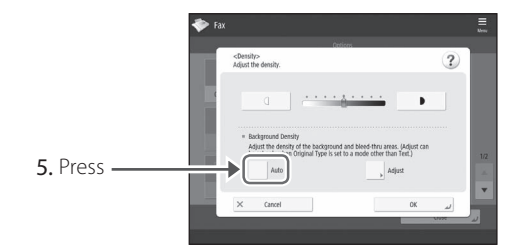

6. Press [OK].

# <span id="page-17-1"></span>**If Paper Jams Occur**

# <span id="page-17-0"></span>**Paper Jams Occur**

If paper jams occur, a screen like the following appears on the touch panel display.

Follow the instructions in the screen to remove the jammed paper.

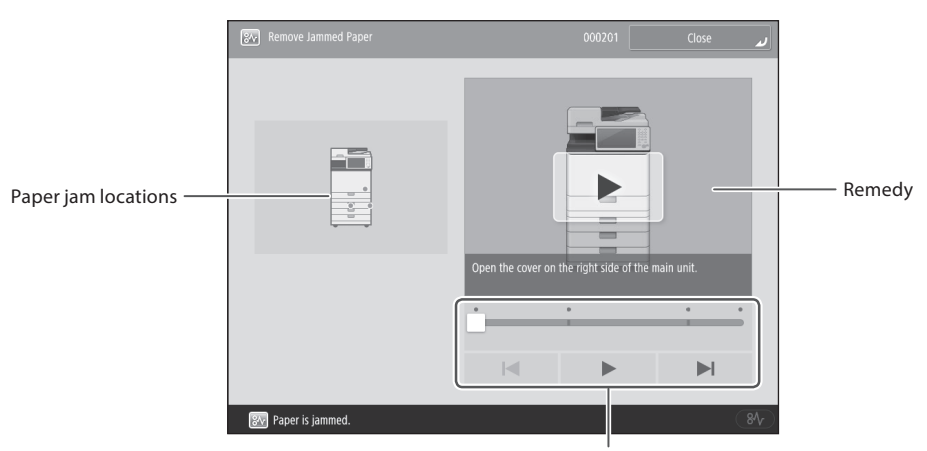

Use these buttons and bar to operate the video.

### **P O I N T**

The screen disappears once all the jammed paper is removed and all the machine's covers and drawers are closed correctly.

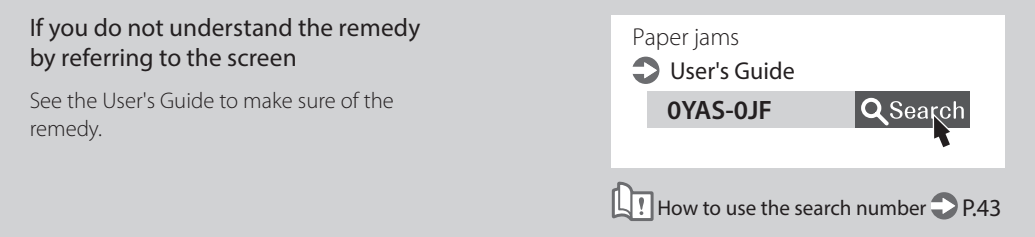

# <span id="page-18-0"></span>**Paper Jams Occur Frequently**

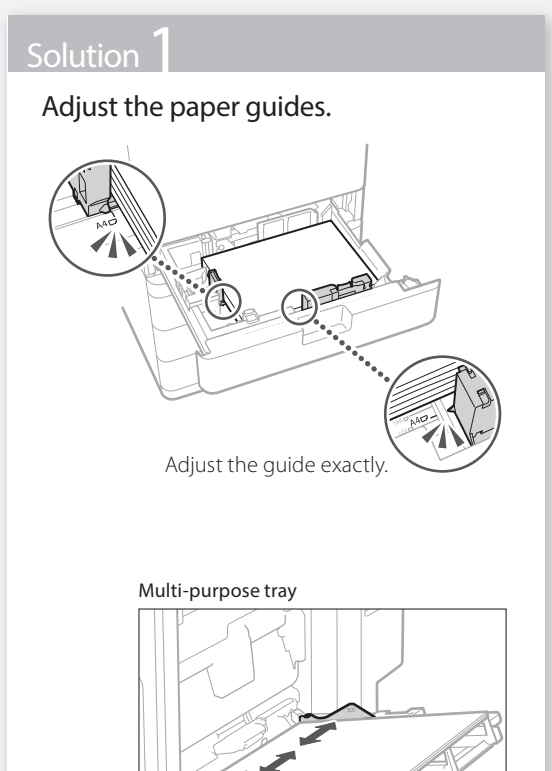

### **Solution**

### Check the paper feed.

If paper jams occur due to overlapping of sheets of paper when being fed, reload the paper by changing the orientation.

<span id="page-18-1"></span>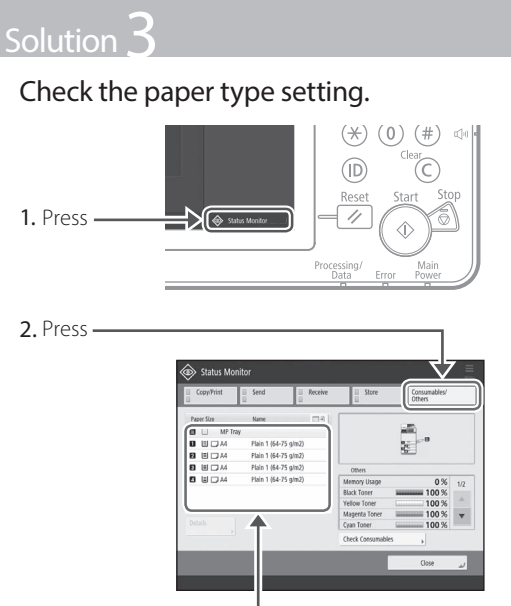

- 3. If the paper type setting does not match the loaded paper, change the setting.
	- $\cdot$  For paper drawer  $\bigcirc$  P[.6](#page-5-0)
	- For multi-purpose tray **P.[8](#page-7-0)**
	- For optional paper sources DUser's Guide

# Solution  $\angle$

### Remove paper fractures.

If you forcibly remove the jammed paper, torn scraps of paper may remain in the main unit or optional devices. If paper tears, check that there are no scraps of paper inside and try to remove all of the scraps (Do not try to pull out the jammed paper forcibly).

# <span id="page-19-0"></span>**Loading Paper or Paper Settings Cannot Be Done Successfully**

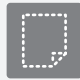

<span id="page-19-1"></span>**Paper Is Not Fed**

Open the paper source to check whether paper has been loaded properly.

• Adjust the paper guides

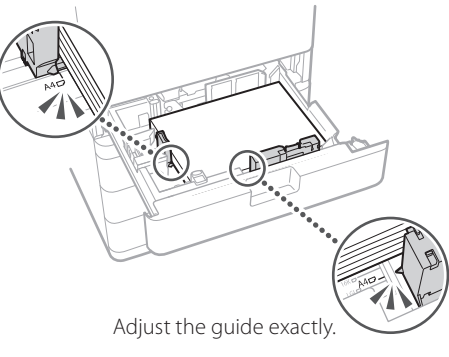

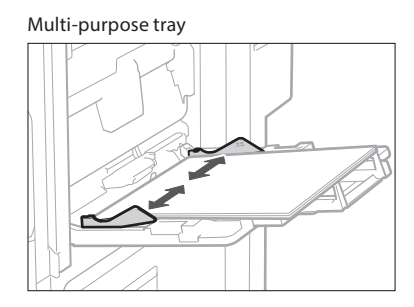

- Check if the paper is sticking together. First fan the paper stack well and then load it.
- Check whether the appropriate paper has been loaded in the paper source.

For available paper, see the following.

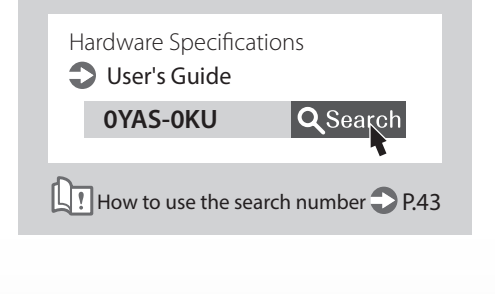

- Solution 1 *Solution* 1 *Remove the excess amount of paper.* Make sure that the paper stack does not exceed the load limit line ( $\blacktriangledown$ ).
	- Load paper of the same size and same type in the same paper source.

You cannot load paper of different sizes or different types in one paper source.

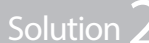

### Check the paper type setting.

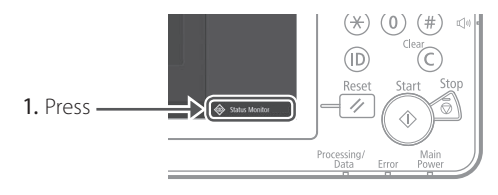

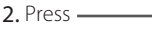

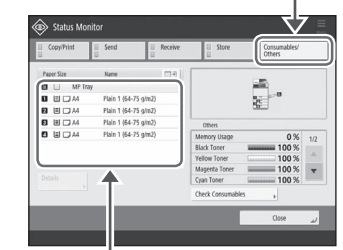

- 3. If the paper type setting does not match the loaded paper, change the setting.
	- $\cdot$  For paper drawer  $\bigcirc$  P.[6](#page-5-0)
	- For multi-purpose tray **P[.8](#page-7-0)**
	- For optional paper sources User's Guide

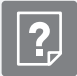

### <span id="page-20-0"></span>**If the "Load paper." Message Is Displayed**

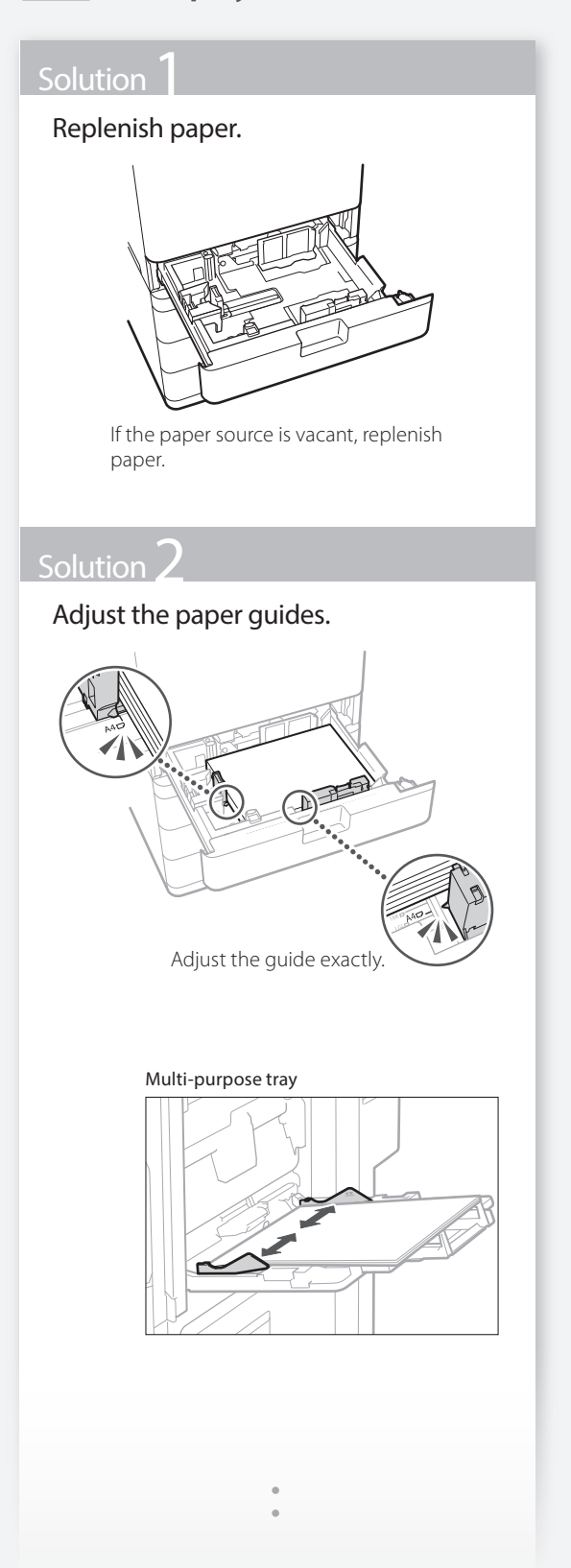

# Solution 3 Check the paper type setting.  $(\nleftrightarrow)$  $(0)(#)$  $\mathbb{C}[\mathbb{I}]$  $(D)$  $\overline{\phantom{a}}$

- 3. If the paper type setting does not match the loaded paper, change the setting.
	- $\cdot$  For paper drawer  $\bigcirc$  P.[6](#page-5-0)
	- For multi-purpose tray **P[.8](#page-7-0)**
	- For optional paper sources DUser's Guide

# Solution  $\angle$

2. Press

1. Press

### Make sure that the original size and output paper size are correct.

1. Check the original size and possible output sizes on the [Printing Preferences] screen of the printer driver.

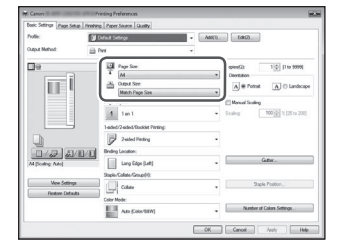

2. Load paper of the size matching the original size setting.

### **P O I N T**

To print on paper of a size different from that of the original, manually specify the paper size to print on with [Output Size].

# **Loading Paper or Paper Settings Cannot Be Done Successfully**

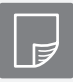

<span id="page-21-0"></span>**Printing Cannot Be Performed on the Expected Side of Paper**

### **Solution**

Load paper in the correct orientation and with the correct side face up/ down.

1. Check the loaded paper for correct orientation and correct printing side.

### Paper Drawer

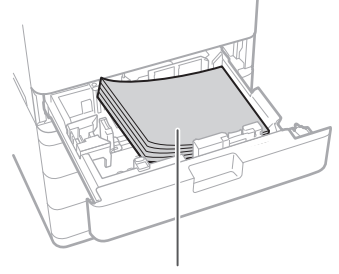

The print side face up

### Multi-Purpose Tray

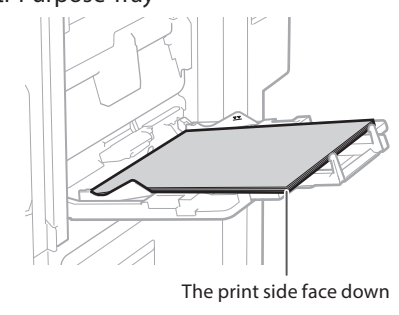

**NOTE** 

For optional paper sources DUser's Guide

2. If the check result indicates that the paper is not loaded correctly, reload the paper correctly.

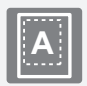

<span id="page-21-1"></span>**Printing Cannot Be Performed with the Expected Size** 

### **Solution**

### Make sure that the paper size setting matches the size of the loaded paper.

1. Replace the loaded paper with paper of the size you want to print.

### **P O I N T**

If you want to print on the loaded paper, skip this step 1.

2. Change the printer driver's setting of [Output Size] so as to match with the paper to be printed on.

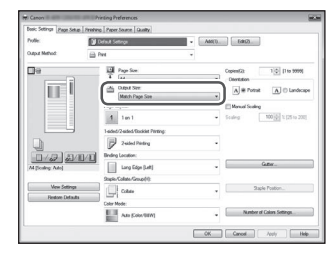

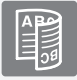

### <span id="page-22-0"></span>**In Two-Sided Printing, the Print Direction Differs between the Front and Back Sides of the Paper**

### **Solution**

### Make settings for two-sided printing.

- 1. In the application's print setting screen, select the print direction.
- 2. In the [Printing Preferences] screen of the driver, set [Orientation] for the direction selected in step 1.
- 3. While viewing the preview image, make settings in the order of: [Page Layout] [Page Order]\* [1-sided/2-sided/Booklet Printing] [Binding Location].

### **P O I N T**

\*: [Page Order] is only displayed when you set [Page Layout] to [2 on 1] or other option for printing multiple pages on one physical.

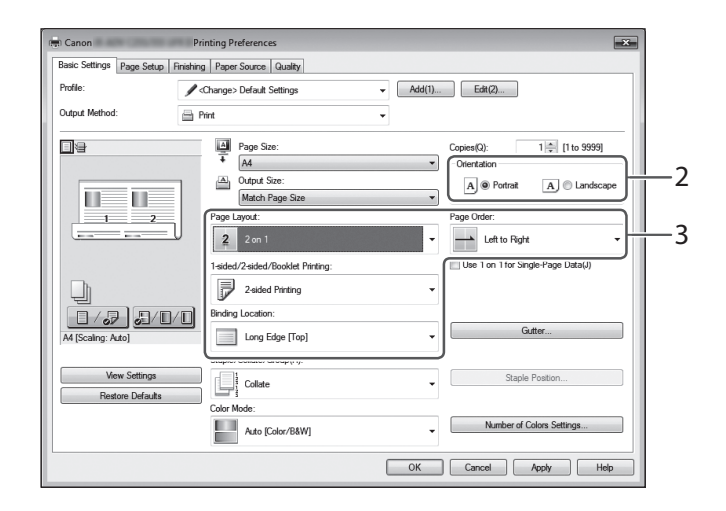

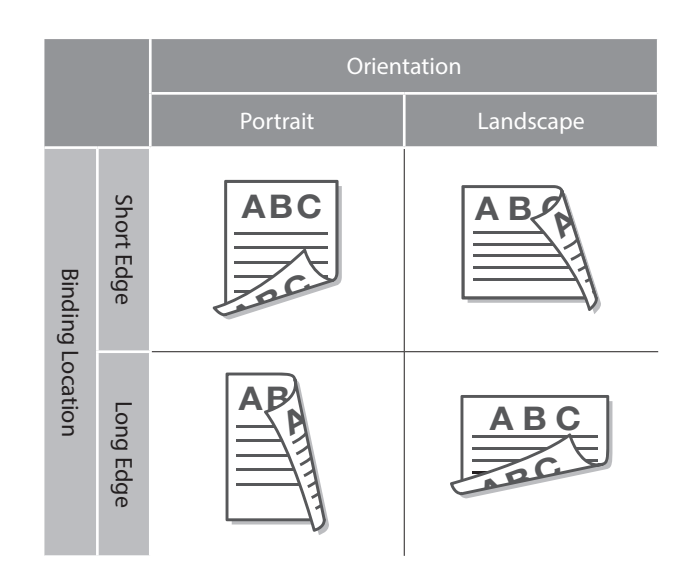

# <span id="page-23-2"></span>**Scan/Fax Cannot Be Performed Successfully**

### <span id="page-23-0"></span>**If You Cannot Send Documents to a Server Using [Scan and Send] Stopping Scanning/Faxing**

### Check the server information.

If you have updated something including the login password for the server (computer), change the information registered to the address book/onetouch buttons.

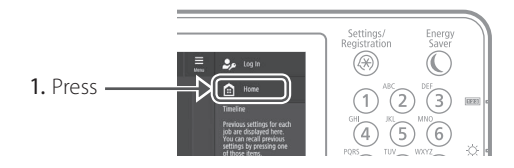

2. Press [Dest./Fwd. Settings] | [Register Destinations] on the touch panel display.

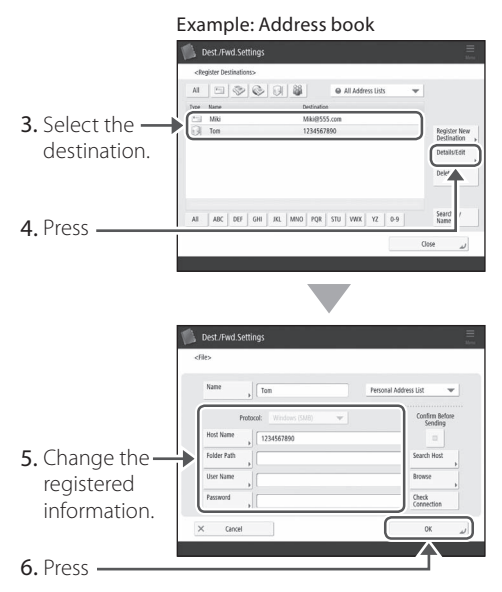

### **P O I N T**

To check the connection after changing the registered information, press [Check Connection].

### NOTE

For more information  $\bigcirc$  P[.25](#page-24-1) "Editing the address" book/one-touch buttons"

### Solution **To stop the paper feed**

<span id="page-23-1"></span>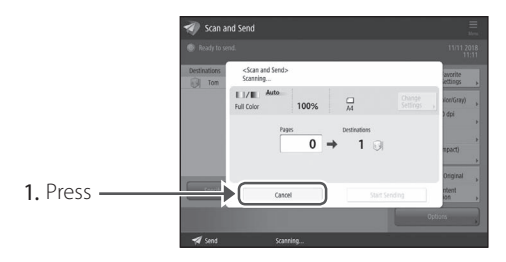

2. Press [Yes].

### **P O I N T**

<span id="page-23-3"></span>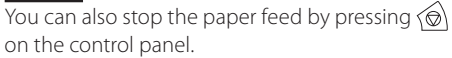

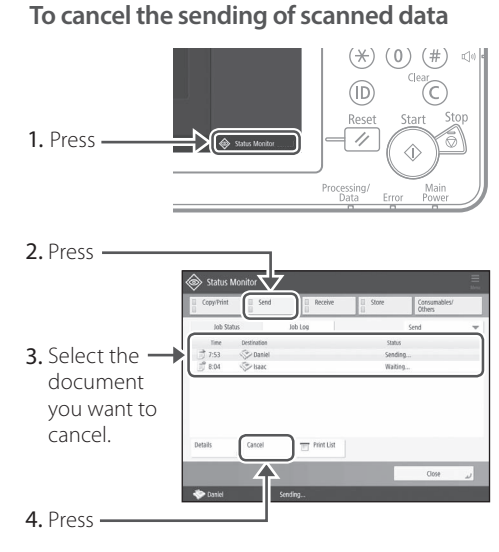

5. Press [Yes].

### **P O I N T**

From the "Fax" or "Scan and Send" screen, press  $\langle \textcircled{} \rangle$  to switch to the send status screen.

# **25**Scanned Documents Cannot Be E-Mailed Scanned Documents Cannot Be E-Mailec

### <span id="page-24-0"></span>**Scanned Documents Cannot Be E-Mailed**

### Solution

### Check the information of the destination.

If any update has been done, change the information registered to the address book/onetouch buttons.

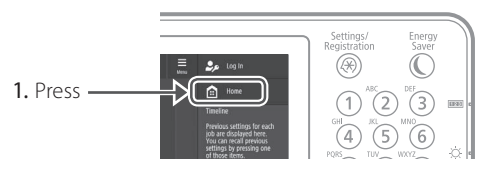

2. Press [Dest./Fwd. Settings] | [Register Destinations] on the touch panel display.

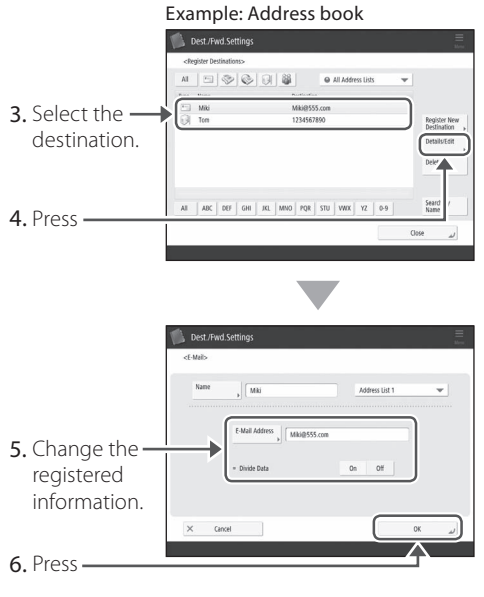

### NOTE

For more information  $\bigcirc$  "Editing the address" book/one-touch buttons" on the right

# Solution 2

If e-mailing of documents is not possible at all, make correct communication settings for the SMTP/ DNS server. For the setting procedures, see the User's Guide.

To specify the port number for SMTP TX/POP RX 1. Press  $\circledR$ 

- 2. On the touch panel display, press [Function Settings] > [Send] > [E-Mail/ I-Fax Settings] > [Specify Port Number for SMTP TX/POP RX].
- 3. Specify the port number.
- 4. Press [OK].

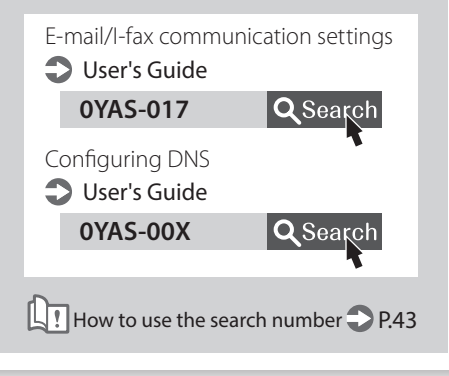

<span id="page-24-1"></span>When the information registered to the address book/one-touch buttons includes errors.

Edit the information to correct the errors, and re-register the correct information.

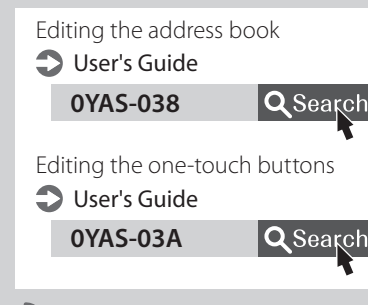

How to use the search number PP.[43](#page-42-2)

# **Scan/Fax Cannot Be Performed Successfully**

### <span id="page-25-0"></span>**If You Cannot Send/Forward Faxes**

### **If no faxes can be sent**

Check if the telephone line is not connected to a wrong location.

1. Call the destination fax number from this machine.

### If no beep (dial tone) is heard

The modular cable (the telephone line for faxing) is not connected or is plugged into a wrong connector. Check the modular cable, and plug it into the appropriate connector.

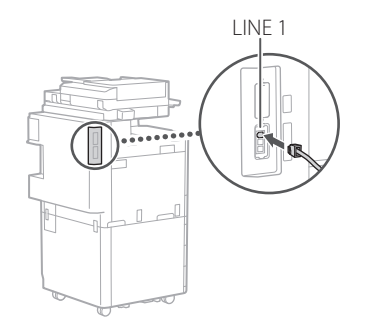

### If audio guidance is heard or if the machine cannot be connected to the destination fax number (no fax dial tone is heard)

There may be a problem with the destination or your telephone carrier. Contact the destination.

### **If you cannot forward faxes**

Check the information of the forwarding destination registered to the address book/onetouch buttons. If anything is wrong with the information, correct it.

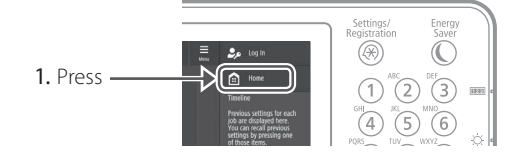

2. Press [Dest./Fwd. Settings] | Register Destinations] on the touch panel display.

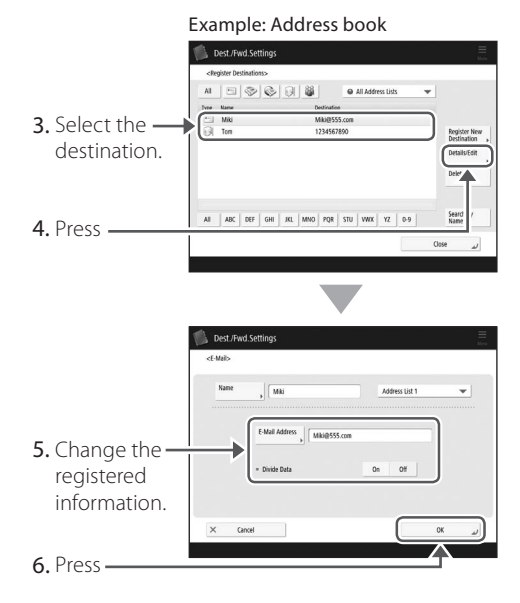

### **NOTE**

For more information  $\triangleright$  **P.[25](#page-24-1)** "Editing the address" book/one-touch buttons"

### **If you are using an optical line or IP telephone line**

Communication errors may occur depending on the line quality. For more information, contact your telephone carrier.

### Reduce the fax transmission speed.

Reducing the fax transmission speed may result in a communication error reduction.

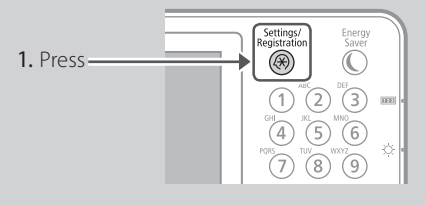

- 2. Press [Function Settings] [Send] [Fax Settings] on the touch panel display.
- 3. Press [TX Start Speed].
- 4. Select a slower speed than the current one.

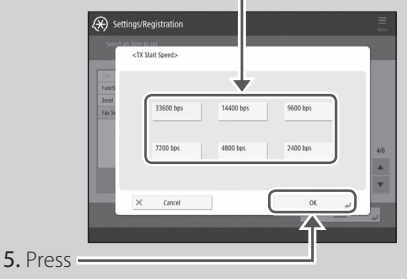

### **POINT**

You can also set the transmission speed from the preferences for the address book or one-touch buttons, for each destination. For more information DUser's Guide

# <span id="page-26-0"></span>**If You Cannot Receive Faxes**

### **Solution**

Delete unnecessary documents in the memory to increase the free space.

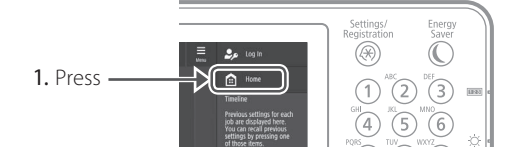

2. Press [Fax/I-Fax Inbox] [Memory RX Inbox] ] [Memory RX Inbox] on the touch panel display.

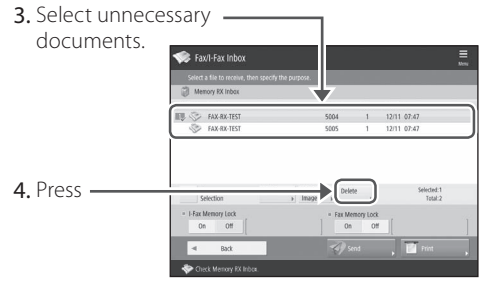

5. Press [Yes].

### Solution

### Find the remedy using the number that follows the letter "#."

If sending or receiving of a fax fails, a number following "#" (error code) is displayed on the touch panel display or in the communication management report. You can find the remedy using the error code.

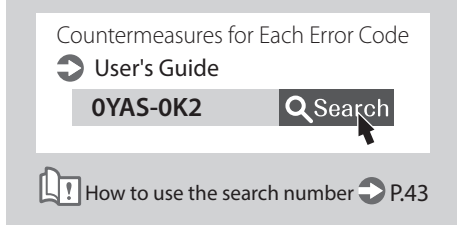

# <span id="page-27-0"></span>**Canceling Copy/Print Jobs**

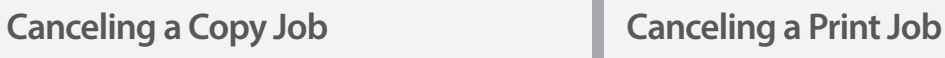

### **To stop the paper feed**

 $\overline{a}$  $\overline{0}$ Press -

### **P O I N T**

You can also stop the paper feed by pressing  $\Diamond$ on the control panel.

### **To cancel a copy job waiting to be output**

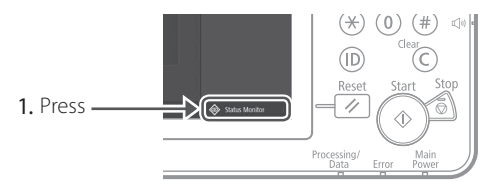

2. Select [Copy] from the drop-down list. -

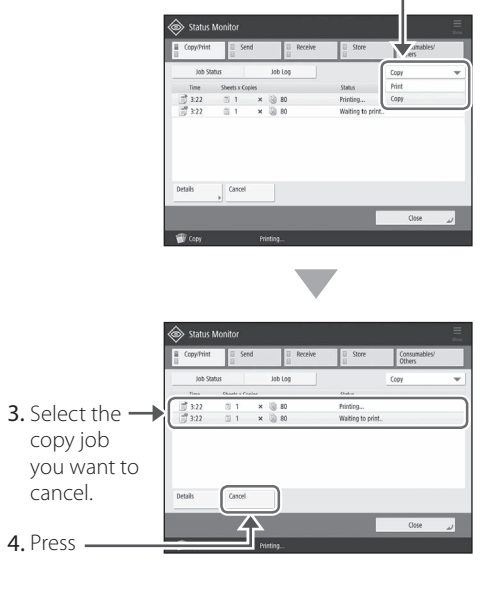

<sup>5.</sup> Press [Yes].

### **For Windows OS**

1. In the computer screen, double-click the printer icon.

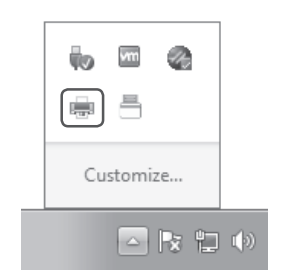

2. Select the file you want to cancel.

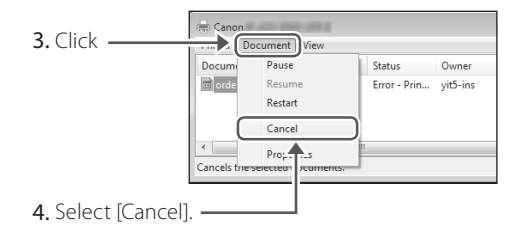

5. Click [Yes].

### **For Mac OS**

1. In the computer screen, click the printer icon on the Dock.

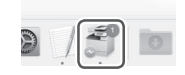

- 2. Select the file you want to cancel.
- 3. Click [Delete].

# <span id="page-28-0"></span>**Installing the Printer Driver**

# **Installing the Printer Driver**

### **Using the User Software CD-ROM/DVD-ROM**

By using the User Software CD-ROM/DVD-ROM supplied with the machine, you can install the printer driver on your computer with ease.

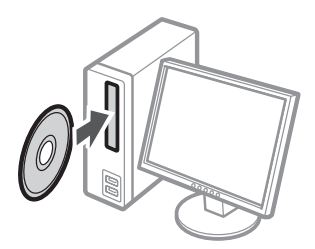

### **P O I N T**

For details of printer driver installation, see the Driver Installation Guide. The Guide can be downloaded from, or viewed on, the Canon website (http://www.canon.com/).

### **Downloading from the Canon website**

You can download the latest printer driver from the Canon website (http://www.canon.com/).

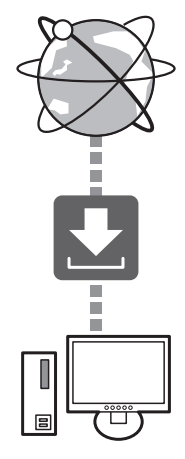

### **POINT**

For details of printer driver installation, see the Driver Installation Guide. The Guide can be downloaded from, or viewed on, the Canon website (http://www.canon.com/).

### Latest OS support information

See the Canon website (http://www.canon.com/).

### **If a printer driver for this machine is already installed on your computer**

Depending on your system environment, it is necessary to uninstall the old driver and install the new one. For the uninstallation procedure, see the Driver Installation Guide.

# <span id="page-29-0"></span>**Replacement Parts**

# **Replacing Consumables by Referring to a Motion Video**

When a consumable used in the machine is nearing the time for replacement, a screen prompting you to replace it appears on the touch panel display. Replace the consumable in question by referring to the screen.

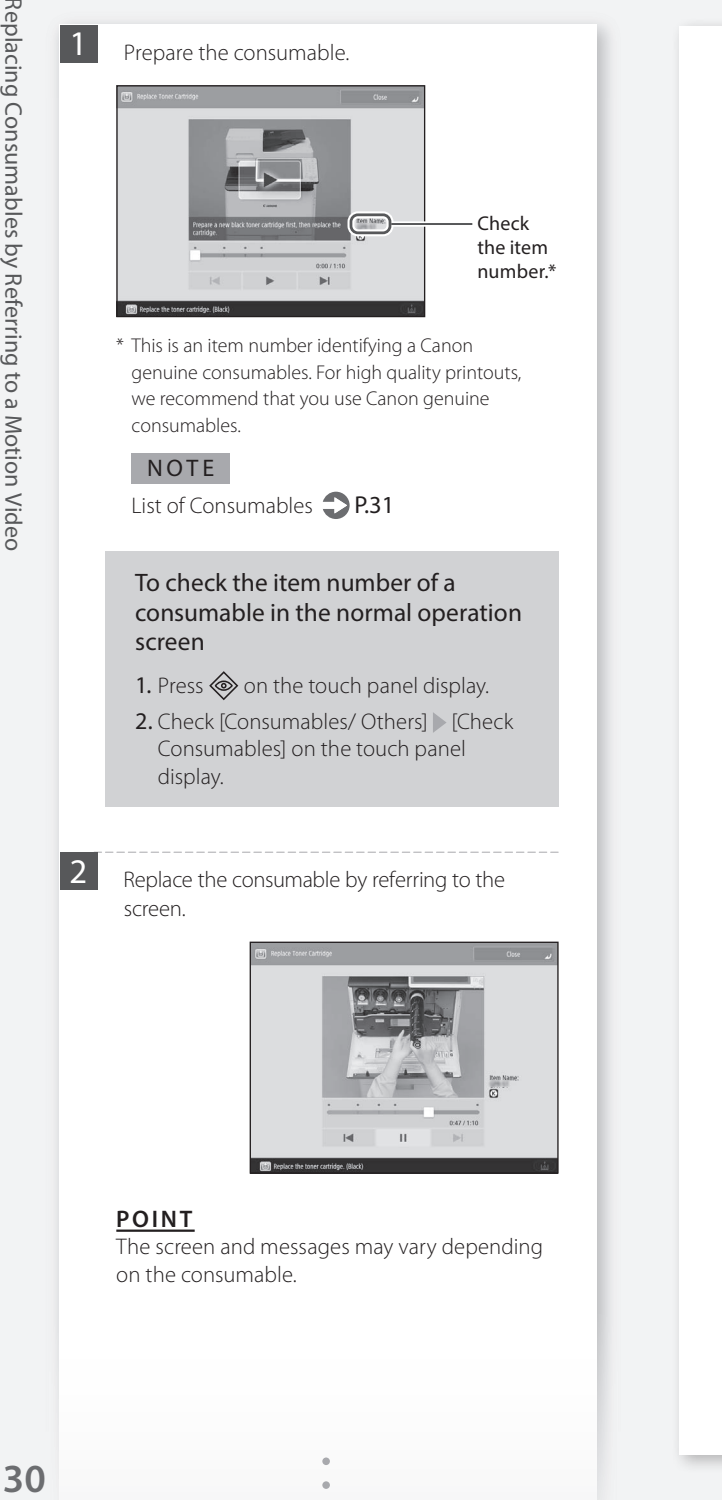

### When a message like <(XXXX) is low. Replacement is not yet needed.>\* is displayed

You can continue printing for a while without replacing the consumable in question. However, you should have a new one available so that you can make replacement as soon as it is needed.

Example: Toner cartridge

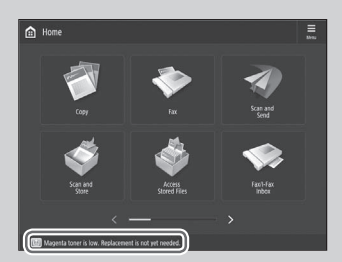

\* The "XXXX" in the message indicates the consumable in question.

# <span id="page-30-0"></span>**List of Consumables**

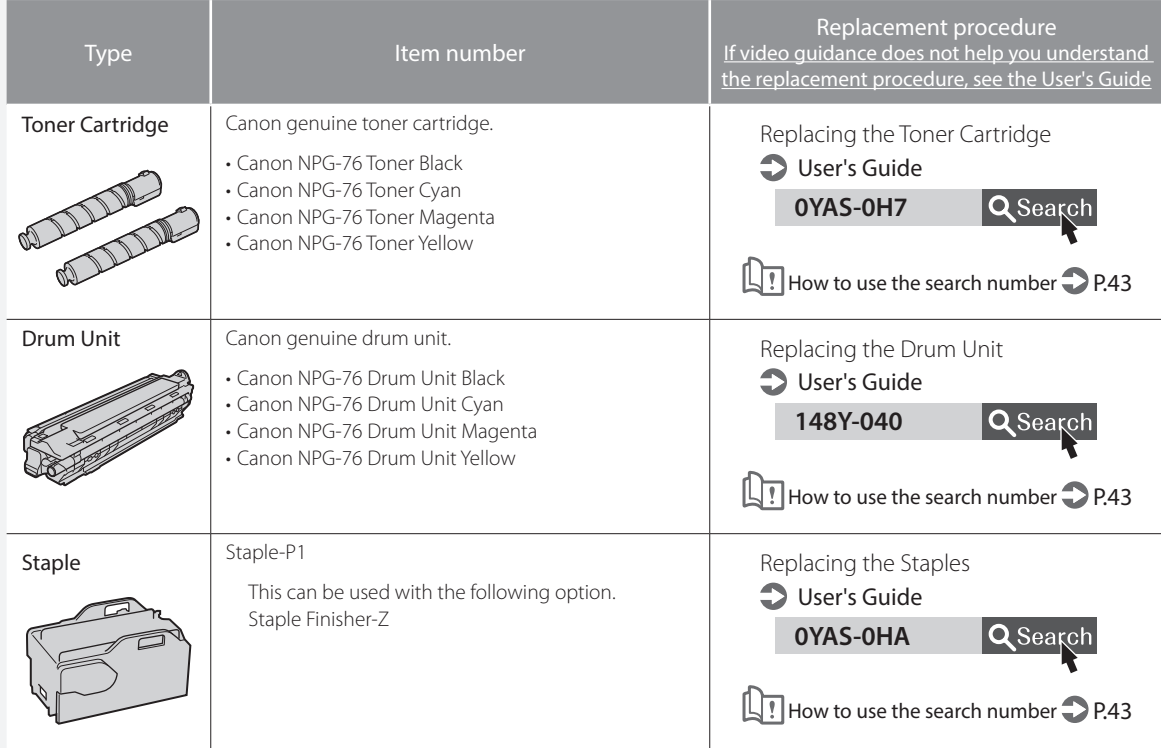

### **CAUTION!**

- Avoid storing toner cartridges vertically.
- Store toner cartridges in a cool place, not exposed to direct sunlight. A preferable environment is one where temperature is not higher than 30°C and humidity is not higher than 80%.

### **[Be careful of counterfeit toners]**

Please be aware that there are counterfeit Canon toners in the marketplace. Use of counterfeit toner may result in poor print quality or machine performance. Canon is not responsible for any malfunction, accident or damage caused by the use of counterfeit toner.

For more information, see global.canon/ctc.

For optimum print quality, using Canon genuine Toner, Cartridge and Parts is recommended.

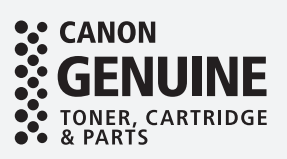

# <span id="page-31-0"></span>**An Error Screen is Displayed**

### **An Error Message Is Displayed If the "Contact your service representative" Message Is Displayed** If an error occurs during scanning or printing or When the machine ceases to operate normally if a problem occurs with network connection or due to a trouble, a message appears, asking you to contact the service representative. Perform the setting, a message is displayed on the touch panel display or the Remote UI. following procedure. Touch Panel Display If the device still does not operate normal<br>representative with the error code below **IEW** Entr Code 1 Restart the machine. Press the power switch to turn OFF the machine. When 10 or more seconds have Remote UI elapsed after the main power indicator turned off, turn ON the machine again. 网 **CAUTION!** Note that turning OFF the machine deletes the data that is waiting to be processed. **2** If the message does not disappear, follow the procedure below to contact the service representative. For the meaning of each message and a remedy to take, see the User's Guide. 1. Make a note of the code number displayed on the screen. When an error message is displayed **P O I N T D** User's Guide Multiple code numbers may be displayed. **0YAS-0S4** Q Search 2. Turn the machine OFF, and disconnect the power plug from the power outlet. 3. Contact the service representative.  $\Box$  How to use the search number  $\Box$  P[.43](#page-42-2) **CAUTION!** For any inquiries, have the following information ready: • Product name • Dealer where you purchased the machine • Details of your problem (such as what you did and what happened as a result) • Code number displayed on the screen

### **When the [Limited Functions Mode] button is displayed**

You can use the machine with part of functions restricted even before the problem is resolved.

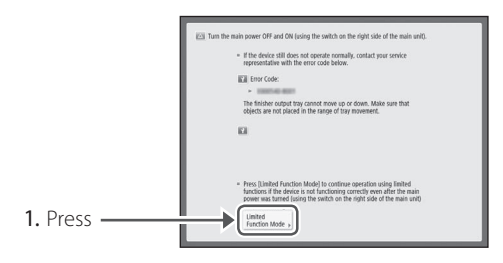

2. Press [Yes] to restart the machine.

The machine enters the limited functions mode. When the problem is resolved, the [Call service representative.] message disappears in the screen at the bottom left.

### **P O I N T**

When you select a restricted function in the limited functions mode, the following screen appears.

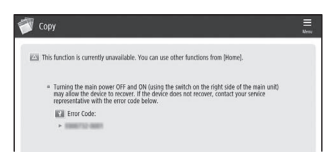

Press on the touch panel display to return to the Home , and then select a different function.

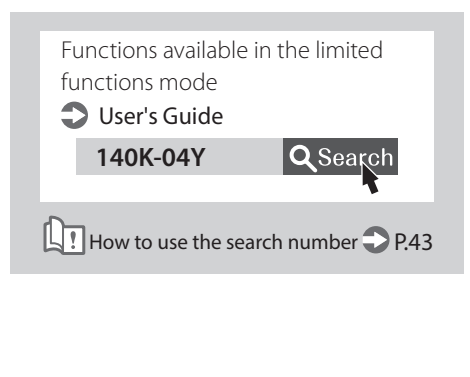

# <span id="page-33-0"></span>**Illustrated Index**

You can easily identify the name of a part and find the page where that part is described. \* The illustrations assume that the machine is equipped with the Cassette Feeding Unit-AK

## **Main Unit**

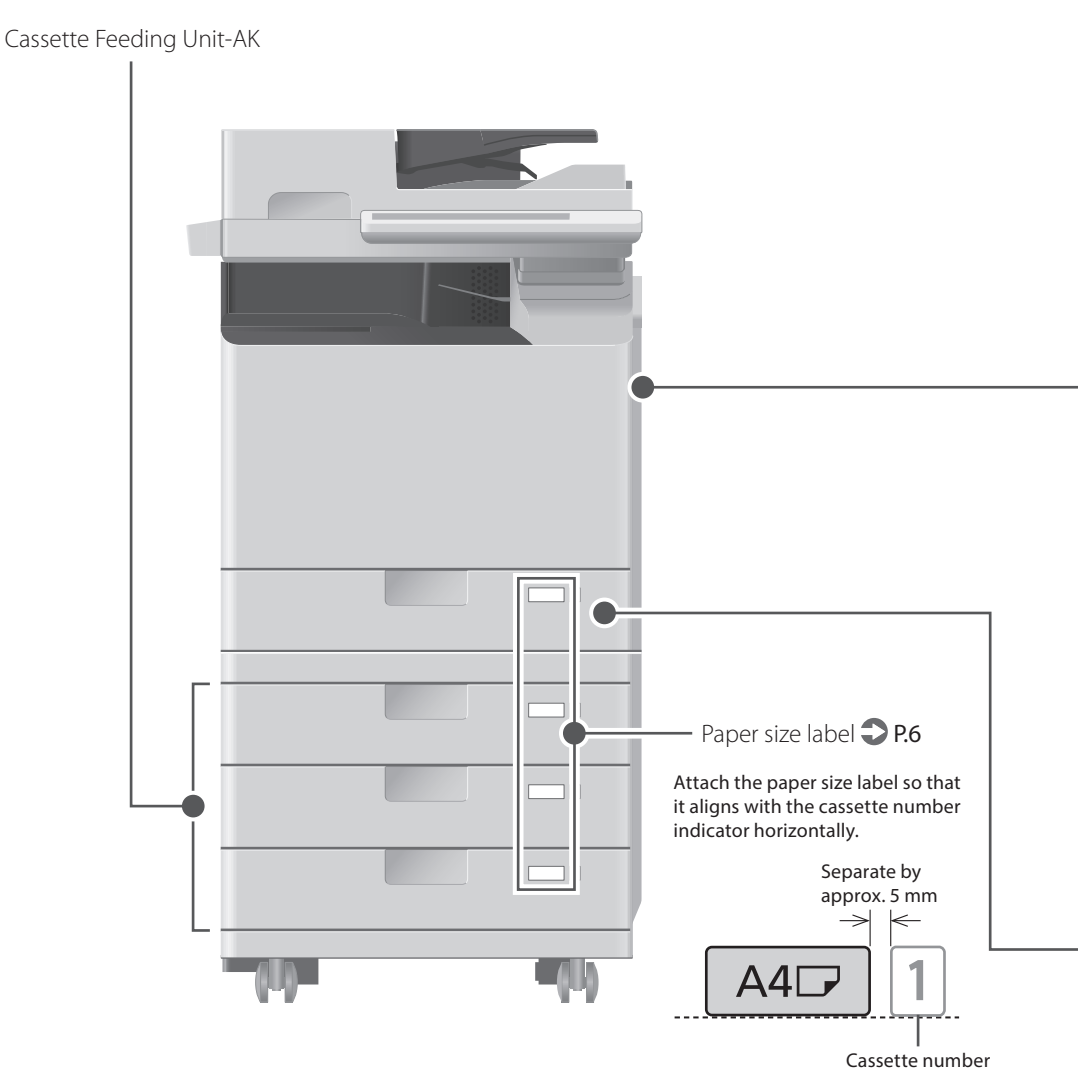

indicator (1-4)

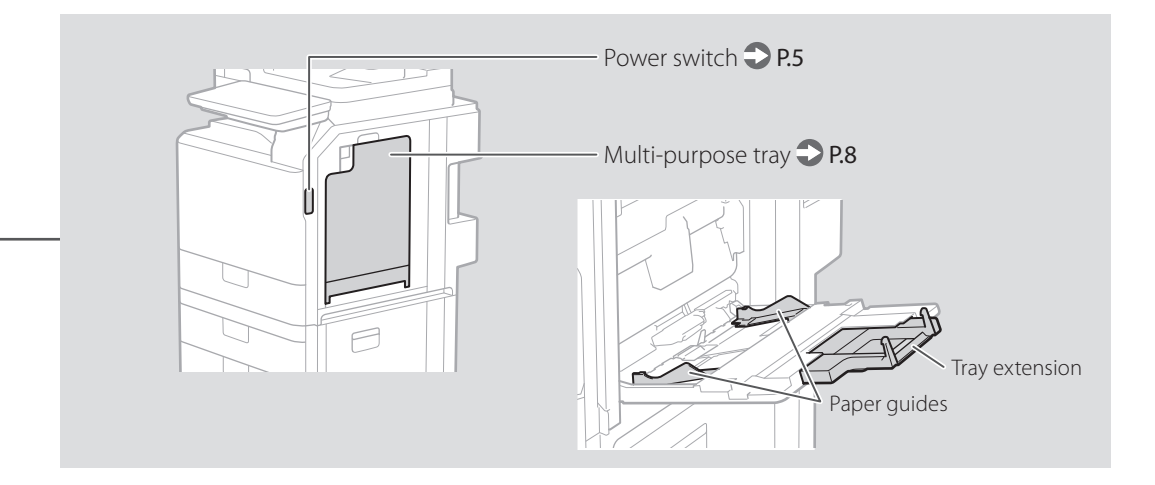

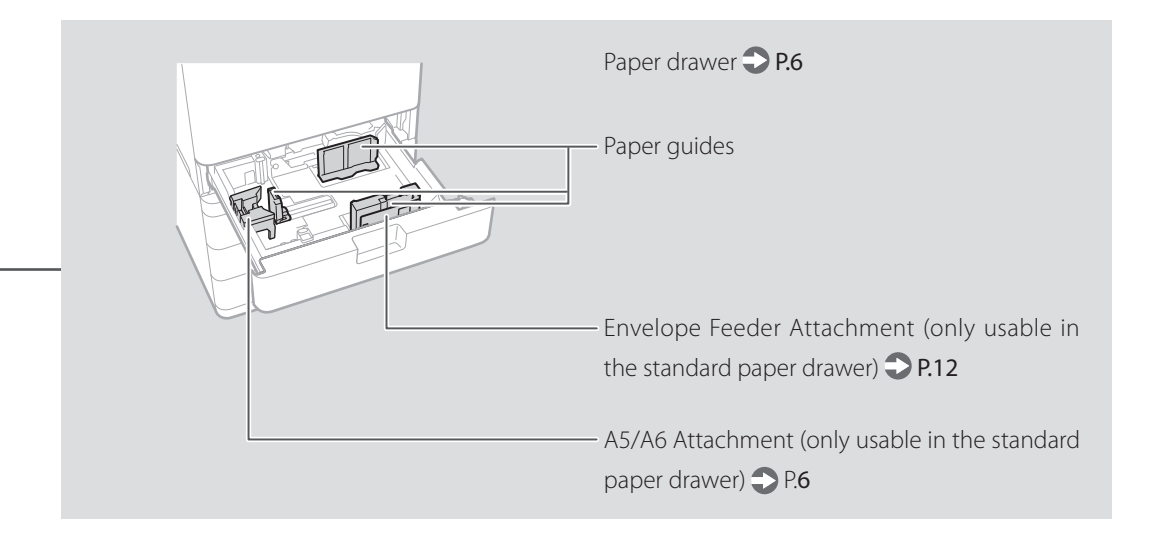

# **Illustrated Index**

# **Control Panel**

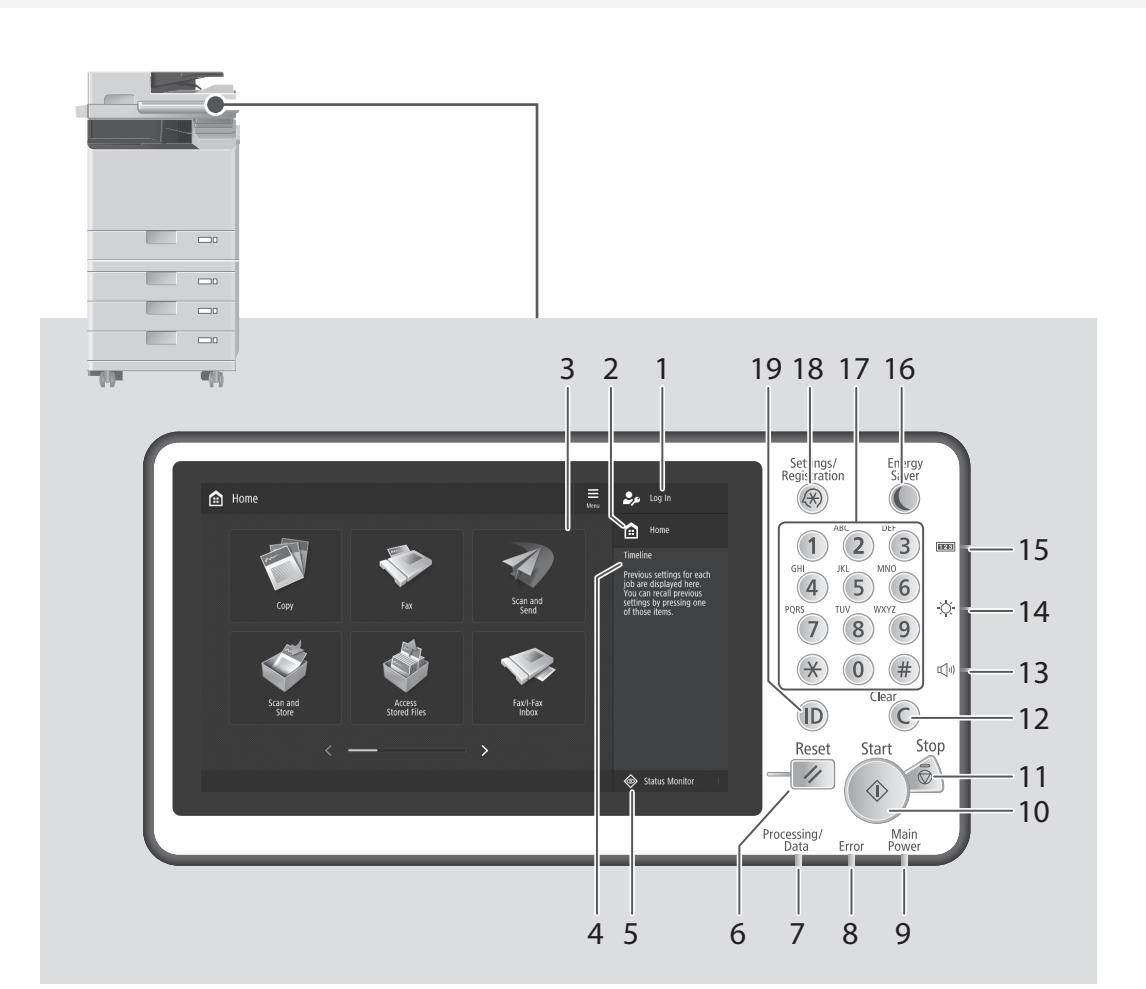

### 1 Login user name

The user name that is currently logged in is displayed.

### 2 Home key  $\bigcirc$  P[.17](#page-16-0)

Press to display the Home screen.

### 3 Touch panel display  $\bigcirc$  P.[4](#page-3-0)

Displays the settings screen and messages. Touch the panel to perform setting and other operations.

### 4 Timeline

Displays a log for settings specified in Copy/ Scan and Send.

### 5 Status Monitor key **P**.[19](#page-18-1)

Press to check the status of a job or cancel a job.

### 6 Reset key

Press to cancel the settings and restore the previously specified settings.

### 7 Processing/Data indicator

- Flashes when the machine is operating.
- Lights when the machine is waiting for a command.

### 8 Error indicator

Flashes or lights if there is an error in the machine.

When the Error indicator maintains a steady red light, contact your local authorized Canon dealer.

### 9 Main Power indicator  $\supseteq$  P.[4](#page-3-0)

Lights when the power is turned ON.

### 10 Start key

Press this to start an operation (or data reading).

### 11 Stop key  $\bigcirc$  P[.24](#page-23-3)

Press to stop the current operation.

### 12 Clear key

Press to clear the entered values or characters.

### 13 Volume Settings key

Press to adjust the sound volume.

### Adjusting the Position/Angle of the Control Panel

You can slide the control panel to the right as necessary.

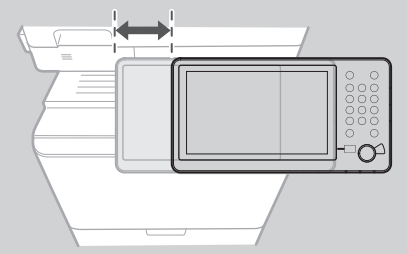

Slide the control panel when you are going to:

- Open the front cover of the main unit.
- Take out printed paper of small size from the output tray.
- Remove jammed paper from around the finisher (optional).

### **CAUTION!**

When adjusting the position/angle of the control panel, do not forcibly push or pull the panel.

### 14 Brightness Adjustment key

Adjusts the brightness of the screen.

### 15 Counter/Device Information key

Press to display the copy and print count totals on the touch panel display.

### 16 Energy Saver key **D** P.[4](#page-3-0)

Press to set or cancel the Sleep mode.

- Lights when the machine enters Sleep mode.
- Turns off when the machine exits Sleep mode.

### 17 Numeric keys

Press to enter numerical values.

### 18 Settings/Registration key **P.[7](#page-6-0)**

Press to specify settings or make a registration.

### 19 ID (Log In/Out) key

Press this to log in/out (when a login service has been set).

### You can adjust the angle of the control panel so that you can use the panel most easily.

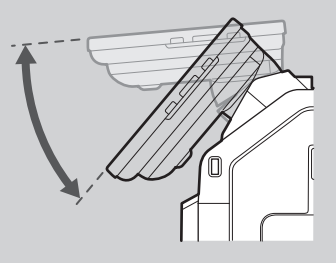

# <span id="page-37-0"></span>**Appendix**

# **Important Safety Instructions**

This chapter describes important safety instructions for the prevention of injury to users of this machine and others, and damage to property. Read this chapter before using the machine, and follow the instructions to use the machine properly. Do not perform any operations not described in this manual. Canon will not be responsible for any damages resulting from operations not described in this manual, improper use, or repair or changes not performed by Canon or a third party authorized by Canon. Improper operation or use of this machine could result in personal injury and/or damage requiring extensive repair that may not be covered under your Limited Warranty.

### **WARNING**

Indicates a warning concerning operations that may lead to death or injury to persons if not performed correctly. To use the machine safely, always pay attention to these warnings.

### **ACAUTION**

Indicates a caution concerning operations that may lead to injury to persons if not performed correctly. To use the machine safely, always pay attention to these cautions.

### **OIMPORTANT**

restrictions. Be sure to read these items carefully to operate the machine correctly and avoid damage to the machine or property.

### **Installation**

To use this machine safely and comfortably, carefully read the following precautions and install the machine in an appropriate location.

### **WARNING**

### Do not install in a location that may result in a fire or electrical shock

- A location where the ventilation slots are blocked (too close to walls, beds, sofas, rugs, or similar objects)
- A damp or dusty location
- A location exposed to direct sunlight or outdoors
- A location subject to high temperatures
- A location exposed to open flames
- Near alcohol, paint thinners or other flammable substances

### Other warnings

- Do not connect unapproved cables to this machine. Doing so may result in a fire or electrical shock.
- Do not place necklaces and other metal objects or containers filled with liquid on the machine. If foreign substances come in contact with electrical parts inside the machine, it may result in a fire or electrical shock.
- If any foreign substance falls into this machine, unplug the power plug from the AC power outlet and contact your local authorized Canon dealer.

### **ACAUTION**

### Do not install in the following locations

- The machine may drop or fall, resulting in injury.
- An unstable location
- A location exposed to vibrations

### Other cautions

- When carrying this machine, follow the instructions in this manual. If carried improperly, it may fall, resulting in injury.
- When installing this machine, be careful not to get your hands caught between the machine

and the floor or walls. Doing so may result in injury.

### Leveling feet (only for products with leveling feet)

Do not remove the machine's leveling feet after the machine has been installed, as this may cause the machine to fall or tip over, resulting in personal injury.

### **IMPORTANT**

### Do not install in the following locations

- Doing so may result in damage to the machine. • A location subject to temperature and
- humidity extremes, whether low or high • A location subject to dramatic changes in temperature or humidity
- A location near equipment that generates magnetic or electromagnetic waves
- A laboratory or location where chemical
- reactions occur
- A location exposed to corrosive or toxic gases • A location that may warp from the weight of
- the machine or where the machine is liable to sink (a carpet, etc.)

### Avoid poorly ventilated locations

This machine generates a slight amount of ozone and other emissions during normal use. These emissions are not harmful to health. However, they may be noticeable during extended use or long production runs in poorly ventilated rooms. To maintain a comfortable working environment, it is recommended that the room where the machine operates be appropriately ventilated. Also avoid locations where people would be exposed to emissions from the machine.

### Do not install in a location where condensation occurs

Water droplets (condensation) may form inside the machine when the room where the machine is installed is heated rapidly, and when the machine is moved from a cool or dry location to a hot or humid location. Using the machine under these conditions may result in paper jams, poor print quality, or damage to the machine. Let the machine adjust to the ambient temperature and humidity for at least 2 hours before use.

### Avoid installing the machine near computers or other precision electronic equipment. Electrical interference and vibrations generated by the machine while printing can adversely affect

the operation of such equipment. Avoid installing the machine near televisions, radios, or similar electronic equipment. The machine might interfere with sound and

picture signal reception.

Insert the power plug into a dedicated power outlet, and maintain as much space as possible between the machine and other electronic equipment.

### Avoid installing the machine on a sheet or the like made of material with low thermal resistance.

The machine has a built-in cassette heater, and the bottom of the main unit gets heated when the machine is powered on. Therefore, when you install the machine on a desk top without attaching any optional cassette, avoid, as much as possible, using a sheet or mat with poor thermal resistance such as a vinyl desk mat, between the machine and the desk top.

### Motion sensor

In an environment like the following, the operation of the machine's motion sensor may become unstable.

- An object is placed near the motion sensor. • The machine is installed in a location where
- people and objects pass by often.

• Another sensor device, such as a sensor light is being used nearby.

• Ultrasonic waves are generated. If you feel that something is wrong with the operation of the motion sensor, change the sensitivity setting in Settings/Registration > [Preferences] > [Timer/Energy Settings] > [Use Motion Sensor] > [Sensor Sensitivity].

### In altitudes of above sea level 3,000 m or higher

Machines with a hard disk may not operate properly when used at high altitudes of about 3,000 meters above sea level, or higher.

### Connecting the Telephone Line (Only for Products with a Fax Function)

This machine conforms to a analog telephone line standard. The machine can be connected to the public switched telephone network (PSTN) only. If you connect the machine to a digital telephone line or a dedicated telephone line, it might impede proper operation of the machine and could be the cause of damage. Make sure to confirm a type of telephone line before connecting the machine. Contact your optical fiber line or IP telephone line service providers if you want to connect the machine to those telephone lines.

### When using wireless LAN (only for products with a wireless LAN function)

- Install the machine at a distance of 50 meters or less from the wireless LAN router.
- As far as possible, install in a location where communication is not blocked by intervening objects. The signal may be degraded when passing through walls or floors.
- Keep the machine as far as possible from digital cordless phones, microwave ovens, or other equipment that emits radio waves.
- Do not use near medical equipment. Radio waves emitted from this machine may interfere with medical equipment, which may result in malfunctions and accidents.

### If the operating noise concerns you

Depending on the use environment and operating mode, if the operating noise is of concern, it is recommended that the machine be Installed in a place other than the office.

### Moving/Relocating the Machine

When moving/relocating the machine, contact your local authorized Canon dealer beforehand. When the machine is moved/relocated, the relevant instructions in the User's Guide must be followed.

### **Power Supply**

### **WARNING**

- Use only a power supply that meets the specified voltage requirements. Failure to do so may result in a fire or electrical shock.
- The machine must be connected to a socket-outlet with grounding connection by the provided power cord.
- Do not use power cords other than the one provided, as this may result in a fire or electrical shock.
- The provided power cord is intended for use with this machine. Do not connect the power cord to other devices
- Do not modify, pull, forcibly bend, or perform any other act that may damage the power cord. Do not place heavy objects on the power cord. Damaging the power cord may result in a fire or electrical shock.
- Do not plug in or unplug the power plug with wet hands, as this may result in an electrical shock.
- Do not use extension cords or multi-plug power strips with the machine. Doing so may result in a fire or electrical shock.

Indicates operational requirements and

- Do not wrap the power cord or tie it in a knot, as this may result in a fire or electrical shock.
- Insert the power plug completely into the AC power outlet. Failure to do so may result in a fire or electrical shock.
- Remove the power plug completely from the AC power outlet during a thunder storm. Failure to do so may result in a fire, electrical shock, or damage to the machine.
- Make sure that the power supply for the machine is safe, and has a steady voltage.
- Keep the power cord away from a heat source; failure to do this may cause the power cord coating to melt, resulting in a fire or electrical shock.

### Avoid the following situations:

If excessive stress is applied to the connection part of the power cord, it may damage the power cord or the wires inside the machine may disconnect. This could result in a fire.

- Connecting and disconnecting the power cord frequently.
- Tripping over the power cord.
- The power cord is bent near the connection part, and continuous stress is being applied to the power outlet or the connection part.
- Applying excessive force on the power plug.

### **ACAUTION**

Install this machine near the power outlet and leave sufficient space around the power plug so that it can be unplugged easily in an emergency.

### **OIMPORTANT**

### When connecting power

- Do not connect the power cord to an uninterruptible power source. Doing so may result in malfunction of or damage to the machine at power failure.
- If you plug this machine into an AC power outlet with multiple sockets, do not use the remaining sockets to connect other devices.
- Do not connect the power cord to the auxiliary AC power outlet on a computer.

### Other precautions

Electrical noise may cause this machine to malfunction or lose data.

### **Handling**

### **WARNING**

- Immediately unplug the power plug from the AC power outlet and contact an authorized Canon dealer if the machine makes an unusual noise, emits an unusual smell, or emits smoke or excessive heat. Continued use may result in a fire or electrical shock.
- Do not disassemble or modify this machine. There are high-voltage and high-temperature components inside the machine. Disassembly or modification may result in a fire or electrical shock.
- Place the machine where children will not come in contact with the power cord and other cables or gears and electrical parts inside the machine. Failure to do so may result in unexpected accidents.
- Do not use flammable sprays near this machine. If flammable substances come into contact with electrical parts inside this machine, it may result in a fire or electrical shock.
- When moving this machine, be sure to turn OFF the power of this machine, and then unplug the power plug and interface cables. Failure to do so may damage the power cord or interface cables, resulting in a fire or electrical shock.
- When plugging or unplugging a USB cable

when the power plug is plugged into an AC power outlet, do not touch the metal part of the connector, as this may result in an electrical shock.

### If you are using a cardiac pacemaker

This machine generates a low level magnetic flux and ultrasonic waves. If you use a cardiac pacemaker and feel abnormalities, please move away from this machine and consult your physician immediately.

### **ACAUTION**

- Do not place heavy objects on this machine as they may fall, resulting in injury.
- For safety, unplug the power plug if the machine will not be used for a long period of time.
- Use caution when opening and closing covers to avoid injury to your hands.
- Keep hands and clothing away from the rollers in the output area. If the rollers catch your hands or clothing, this may result in personal injury.
- The inside of the machine and the output slot are very hot during and immediately after use. Avoid contact with these areas to prevent burns. Also, printed paper may be hot immediately after being output, so use caution when handling it. Failure to do so may result in burns.

### Feeder (only for products with a feeder)

- Do not press down hard on the feeder when using the platen glass to make copies of thick books. Doing so may damage the platen glass and result in personal injury.
- Close the feeder gently to avoid catching your hands, as this may result in personal injury.
- Be careful not to put your hands or fingers into the feeder. Otherwise, you may be injured.

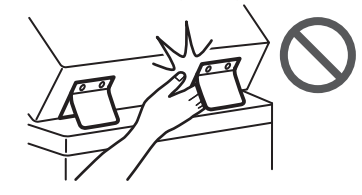

### Finisher (only for products with a finisher)

• Do not place your hands in the part of the tray where stapling is performed (near the rollers). especially pay careful attention to the sharp staples, as this may result in personal injury.

### Paper drawer (only for products with a paper drawer)

• Do not insert your hand into the machine while the paper drawer is removed, as this may result in personal injury.

### Energy Saver key (only for products with an Energy Saver key)

• Press  $\bigcirc$  (Energy Saver) for safety when the machine will not be used for a long period of time, such as overnight. Also, turn OFF the main power switch, and disconnect the power cord for safety when the machine will not be used for an extended period of time, such as during consecutive holidays.

### Laser Safety

This product is confirmed as a Class 1 laser product in IEC60825-1:2014 and EN60825-1:2014.

CLASS 1 LASER PRODUCT LASER KLASSE 1 APPAREIL À LASER DE CLASSE 1 APPARECCHIO LASER DI CLASSE 1 PRODUCTO LÁSER DE CLASE 1 APARELHO A LASER DE CLASSE 1 LUOKAN 1 LASER-TUOTE

### LASERPRODUKT KLASS 1

The laser beam can be harmful to human bodies. Since radiation emitted inside the product is completely confined within protective housings and external covers, the laser beam cannot escape from the machine during any phase of user operation. Read the following remarks and instructions for safety.

- Never open covers other than those instructed in the manuals for this machine.
- If the laser beam should escape and enter your eyes, exposure may cause damage to your eyes.
- Use of controls, adjustments, or performance of procedures other than those specified in this manual may result in hazardous radiation exposure.

### **Laser Safety Caution**

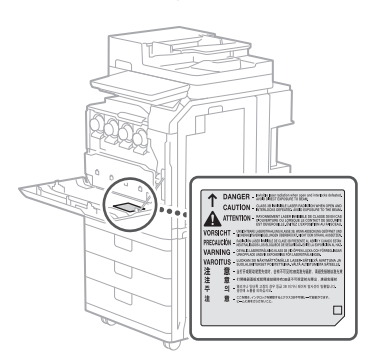

# **Fixing Unit**

When removing jammed paper or when inspecting the inside of the machine, do not expose yourself to the heat emitted from the fixing unit and its surroundings for a prolonged period of time. Doing so may result in low temperature burns, even though you did not touch the fixing unit and its surroundings directly.

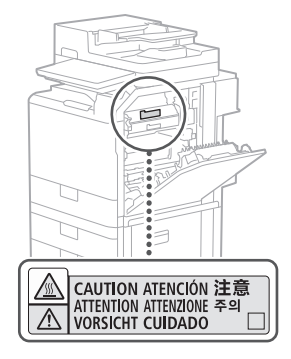

### *<u>IMPORTANT</u>*

- Follow the instructions on the caution label attached to this machine.
- Do not subject the machine to strong shocks or vibration.
- Do not forcibly open and close doors, covers, and other parts. Doing so may result in damage to the machine.

# **Appendix**

- Do not turn the main power switch OFF or open the covers while the machine is in operation. This may result in paper jams.
- Use a modular cable that is shorter than 3 meters.
- Use a USB cable that is shorter than 3 meters.

### **Safety-Related Symbols**

- Power switch: "ON" position
- $\bigcap$  Power switch: "OFF" position
- Power switch: "STAND-BY" position
- (1) Push-push switch ■"ON" ■"OFF"
- Protective earthing terminal
- Dangerous voltage inside. Do not open **Example 10 All Dangerous voltage instructed.**
- A CAUTION: Hot surface. Do not touch.
- **同** Class II equipment
- Moving parts: Keep body parts away from  $\sqrt{\frac{1}{2}}$  moving parts
- CAUTION: An electrical shock may occur.  $\mathbb{A}$
- Remove all the power plugs from the power 昬 outlet.
- There are sharp edges. Keep body parts  $\triangle$  linere are smarp edges.

### [NOTE]

Some of symbols shown above may not be affixed depending on the product.

### **Maintenance and Inspections**

Clean this machine periodically. If dust accumulates, the machine may not operate properly. When cleaning, be sure to observe the following. If a problem occurs during operation, see "Troubleshooting" in the User's Guide.

### **WARNING**

- Before cleaning, turn OFF the power and unplug the power plug from the AC power outlet. Failure to do so may result in a fire or electrical shock.
- Unplug the power plug periodically and clean with a dry cloth to remove dust and grime. Accumulated dust may absorb humidity in the air and may result in a fire if it comes into contact with electricity.
- Use a damp, well wrung-out cloth to clean the machine. Dampen cleaning cloths with water only. Do not use alcohol, benzine, paint thinner, or other flammable substances. Do not use tissue paper or paper towels. If these substances come into contact with electrical parts inside the machine, they may generate static electricity or result in a fire or electrical shock.
- Check the power cord and plug periodically for damage. Check the machine for rust, dents, scratches, cracks, or excessive heat generation. Use of poorly-maintained equipment may result in a fire or electrical shock.

### **ACAUTION**

- The inside of the machine has hightemperature and high-voltage components. Touching these components may result in burns. Do not touch any part of the machine that is not indicated in the manual.
- When loading paper or removing jammed paper, be careful not to cut your hands with the edges of the paper.

### **Consumables**

### **WARNING**

- Do not throw toner cartridges or waste toner containers into open flame, or do not store them or printing/copy paper in a place exposed to open flame. This may cause them to ignite, resulting in burns or fire.
- If you accidentally spill or scatter toner, carefully gather the toner particles together or wipe them up with a soft, damp cloth in a way that prevents inhalation. Never use a vacuum cleaner that does not have safeguards against dust explosions to clean up spilled toner. Doing so may cause a malfunction in the vacuum cleaner, or result in a dust explosion due to static discharge.

### **ACAUTION**

- Keep toner and other consumables out of the reach of small children. If these items are ingested, consult a physician immediately.
- If toner touches your clothes or skin, wash it away with water immediately. Do not use warm water, as this may cause toner to fix, resulting in a permanent stain.
- Do not dismantle the toner cartridge, as doing so may cause toner to fly out and enter your eyes or mouth. If toner gets into your eyes or mouth, wash them immediately with cold water and immediately consult a physician.
- If toner escapes from the toner cartridge, make sure not to ingest the toner or allow it to directly touch your skin. If your skin still feels irritated after washing it, or you ingest toner, consult a physician immediately.
- When pulling out the waste toner container. be careful not to let it fall. This may result in injury.
- Do not touch the electrical contacts.

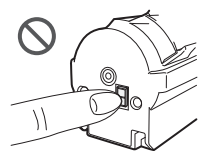

### **IMPORTANT**

- Store toner cartridges in a cool location, away from direct sunlight.
- Do not store toner cartridges in an upright position.

### **Notices**

### Product Name

Safety regulations require the product's name to be registered. In some regions where this product is sold, the following name(s) in parentheses ( ) may be registered instead.

imageRUNNER ADVANCE

C356i III/C256i III (F170700)

### EMC requirements of EC Directive

This equipment conforms with the essential EMC requirements of EC Directive. We declare that this product conforms with the EMC requirements of EC Directive at nominal mains input 230 V, 50 Hz although the rated input of the product is 220 to 240 V, 50/60 Hz. Use of shielded cable is necessary to comply with the technical EMC requirements of EC Directive.

### India E-Waste Rule

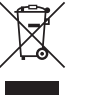

You can see the information about proper handling equipment after use in the latest User's Guide (HTML manual) from the Canon website (canon.com/oip-manual).

### Wireless LAN Regulatory Information

imageRUNNER ADVANCE C356i III/C256i III includes approved Wireless LAN Module (Model name: FM1M944).

### Regulatory information for users in Singapore

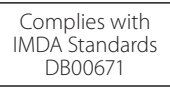

Regulatory information for users in Vietnam imageRUNNER ADVANCE C356i III/C256i III includes approved Wireless LAN Module (Model name: FM1M944).

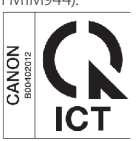

### **Legal Limitations on the Usage of Your Product and the Use of Images**

Using your product to scan, print or otherwise reproduce certain documents, and the use of such images as scanned, printed or otherwise reproduced by your product, may be prohibited by law and may result in criminal and/or civil liability. A non-exhaustive list of these documents is set forth below. This list is intended to be a guide only. If you are uncertain about the legality of using your product to scan, print or otherwise reproduce any particular document, and/or of the use of the images scanned, printed or otherwise reproduced, you should consult in advance with your legal advisor for guidance.

- Paper Money
- Travelers Checks
- Money Orders
- Food Stamps
- Certificates of Deposit
- Passports
- Postage Stamps (canceled or uncanceled)
- Immigration Papers
- Identifying Badges or Insignias
- Internal Revenue Stamps (canceled or uncanceled)
- Selective Service or Draft Papers
- Bonds or Other Certificates of Indebtedness
- Checks or Drafts Issued by Governmental
- Agencies • Stock Certificates
- Motor Vehicle Licenses and Certificates of Title
- Copyrighted Works/Works of Art without
- Permission of Copyright Owner

### Disclaimers

- The information in this document is subject to change without notice.
- CANON INC. MAKES NO WARRANTY OF ANY KIND WITH REGARD TO THIS MATERIAL, EITHER EXPRESS OR IMPLIED, EXCEPT AS PROVIDED HEREIN, INCLUDING WITHOUT LIMITATION, THEREOF, WARRANTIES AS TO MARKETABILITY, MERCHANTABILITY, FITNESS FOR A PARTICULAR PURPOSE OF USE, OR NON-INFRINGEMENT. CANON INC. SHALL NOT BE LIABLE FOR ANY DIRECT, INCIDENTAL, OR

CONSEQUENTIAL DAMAGES OF ANY NATURE OR LOSSES OR EXPENSES RESULTING FROM THE USE OF THIS MATERIAL.

• The following applies in California, USA only: The battery included with your product contains Perchlorate Material and may require special handling. See http://www.dtsc.ca.gov/hazardouswaste/ perchlorate/ for details.

# **About This Manual**

### Screens

Screens of the touch panel display used in this manual are those taken when the imageRUNNER ADVANCE C356i III has the following optional equipment attached to it:

• Cassette Feeding Unit-AK

Note that functions that cannot be used depending on the model or options do not appear on the touch panel display.

### Illustrations

Illustrations used in this manual are those displayed when the imageRUNNER ADVANCE C356i III has the following optional equipment attached to it:

• Cassette Feeding Unit-AK

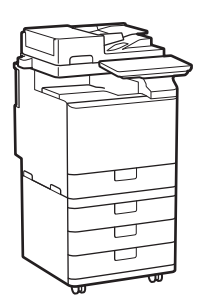

### **Trademarks**

Mac is a trademark of Apple Inc.

Microsoft, Windows, Windows Vista, Windows Server, Internet Explorer, Excel, and PowerPoint are either registered trademarks or trademarks of Microsoft Corporation in the United States and/or other countries.

Other product and company names herein may be the trademarks of their respective owners.

# **Third Party Software**

This Canon product (the "PRODUCT") includes third-party software modules. Use and distribution of these software modules, including any updates of such software modules (collectively, the "SOFTWARE") are subject to license conditions (1) through (9) below.

- (1) You agree that you will comply with any applicable export control laws, restrictions or regulations of the countries involved in the event that this PRODUCT including the SOFTWARE is shipped, transferred or exported into any country.
- (2) Rights holders of the SOFTWARE retain in all respects the title, ownership and intellectual property rights in and to the SOFTWARE. Except as expressly provided herein, no license or right, expressed or implied, is hereby conveyed or granted by rights holders of the SOFTWARE to you for any intellectual property of rights holders of the SOFTWARE.
- (3) You may use the SOFTWARE solely for use with the PRODUCT.
- (4) You may not assign, sublicense, market, distribute, or transfer the SOFTWARE to any third party without prior written consent of rights holders of the SOFTWARE.
- (5) Notwithstanding the foregoing, you may transfer the SOFTWARE only when (a) you assign all of your rights to the PRODUCT and all rights and obligations under the license conditions to transferee and (b) such transferee agrees to be bound by all these conditions.
- $(6)$ You may not decompile, reverse engineer, disassemble or otherwise reduce the code of the SOFTWARE to human readable form.
- $(7)$ You may not modify, adapt, translate, rent, lease or loan the SOFTWARE or create derivative works based on the SOFTWARE.
- (8) You are not entitled to remove or make separate copies of the SOFTWARE from the **PRODUCT**
- (9) The human-readable portion (the source code) of the SOFTWARE is not licensed to you.

Notwithstanding (1) through (9) above, the PRODUCT includes third-party software modules accompanying the other license conditions, and these software modules are subject to the other license conditions.

Please check Platform Version of the PRODUCT and refer to the other license conditions of thirdparty software modules described in Appendix of Manual for the corresponding Platform Version. This Manual is available at

*http://canon.com/oip-manual.*

By using the PRODUCT, you shall be deemed to have agreed to all applicable license conditions. If you do not agree to these license conditions, please contact your service representative.

V\_180705

# <span id="page-42-2"></span>**Do You Want to Know More?**

<span id="page-42-1"></span><span id="page-42-0"></span>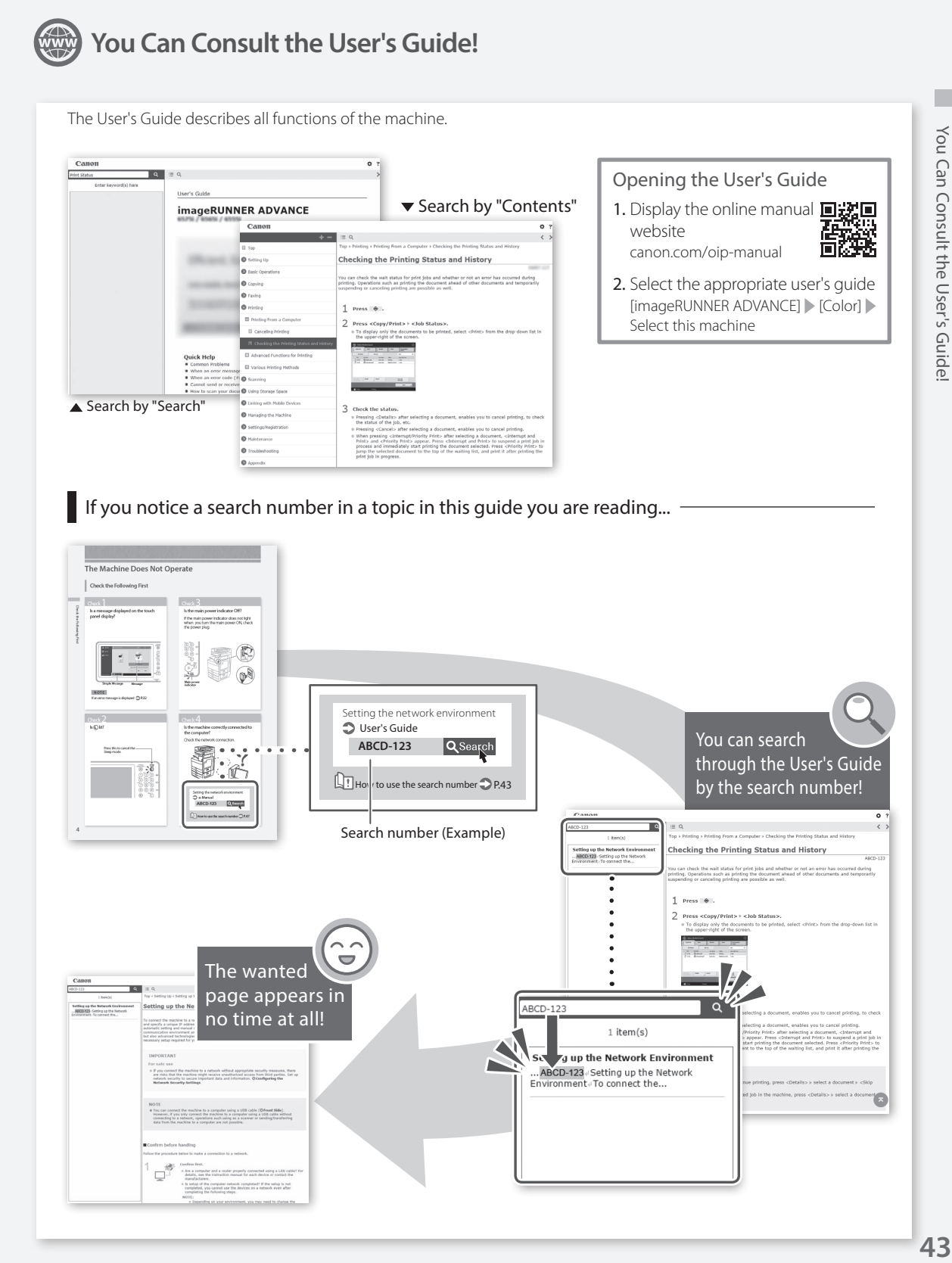

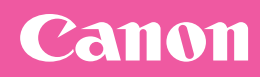

# **CANON INC.** 146-8501, Japan

**CANON U.S.A., INC.**

**CANON CANADA INC.** 8000 Mississauga Road Brampton ON L6Y 5Z7, Canada

**CANON EUROPA N.V. Netherlands** (See http://www.canon-europe.com/ for details on your regional dealer)

**CANON AUSTRALIA PTY. LTD** Building A, The Park Estate, 5 Talavera Road,

**CANON CHINA CO., LTD** 2F Jinbao Building No.89 Jinbao Street, Dongcheng District, Beijing 100005, China

**CANON SINGAPORE PTE. LTD.** 1 Fusionopolis Place, #15-10, Galaxis, Singapore 138522

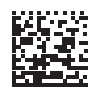